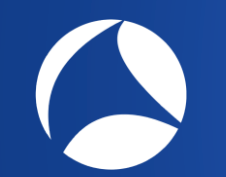

# SharkFest '19 Europe

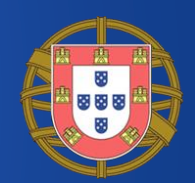

# **Audio and Video with Wireshark**

Supplemental files and Tools http://www.ikeriri.ne.jp/sharkfest/ and official site later<br>
Megumi Takeshita

Packet Otaku, ikeriri network service

#sf19eu • Palacio Estoril Hotel, Estoril, Portugal • Nov 4 - 8 #sf19eu • Palacio Estoril Hotel, Estoril, Portugal • Nov 4 - 8

## Megumi Takeshita, ikeriri network servic

パケットキャプチャ

ツットキャプチャ

パケッ

- Worked SE/IS at BayNetwork, Nortel
	- Founder, ikeriri network service co., ltd
	- Reseller of CACE technologies in 2008
	- Wrote 10+ books about Wireshark
	- Instruct Wireshark to JSDF and other company
	- Reseller of packet capture / wireless tools
	- One of contributors of Wireshark Translate Wireshark into Japanese

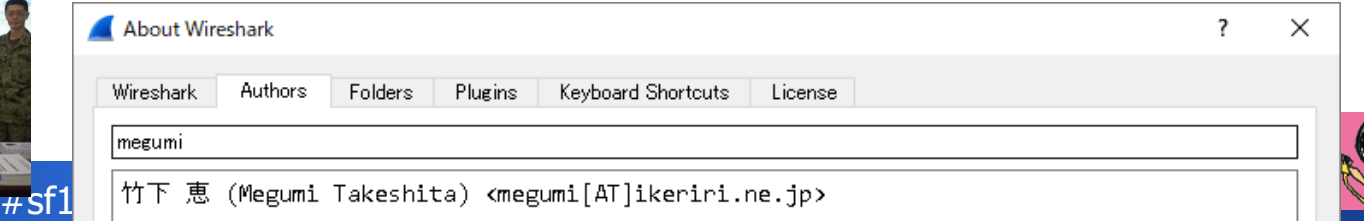

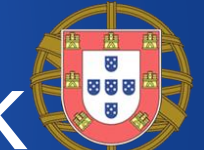

Now we dissect 5 typical audio and video protocols using #1 Live / On demand streaming (RTMP FLV) #2 HTTP Live streaming (HLS TS) #3 VoIP (SIP/RTP) #4 Surveillance camera (assume port / motion JPEG )

#5 Unknown drive recorder

(assume port, protocol, codec / rtpdump / ffmpeg) Trace files/tools www.ikeriri.ne.jp/sharkfest/

# Live streaming and streaming video

- There are many live or on-demand video services in todays Internet, for example, YouTube, Facebook Live, TikTok and many others.
- They use ( or used ) RTMP Real-Time Messaging Protocol for broadcasting.
- RTMP is derived from Adobe, and Flash player use them.

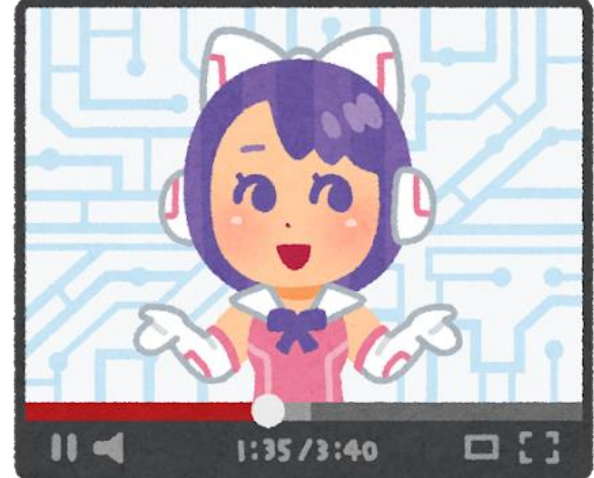

• We can download protocol spec <https://www.adobe.com/jp/devnet/rtmp.html>

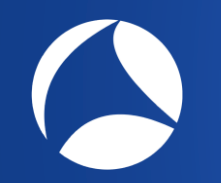

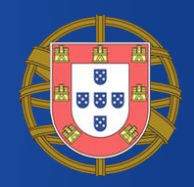

- Plain RTMP uses TCP port 1935, but we use web browser to watch the video, so RTMPT (RTMP Tunneled) is used between web server and browser.
- RTMPS uses HTTPS to encrypt RTMP, is known as RTMP over SSL/TLS, and is UDP version of RTMP
- Some web service uses different port number. In those case, check "Try heuristic sub-dissectors first" in TCP/UDP preference or manually set "Decode As"

## Check "Try heuristic sub-dissectors first"

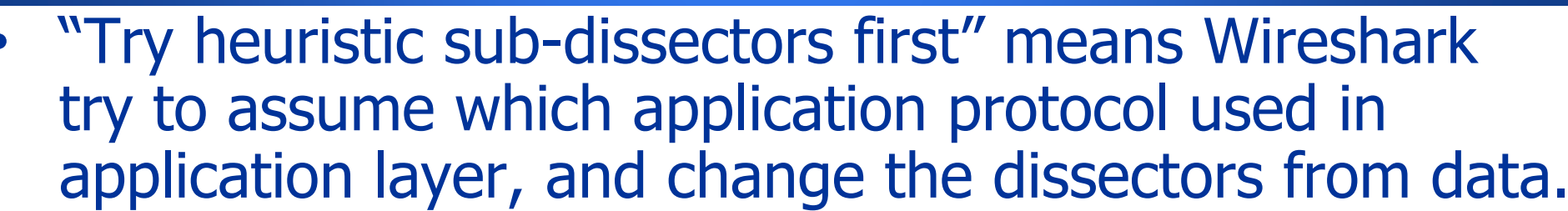

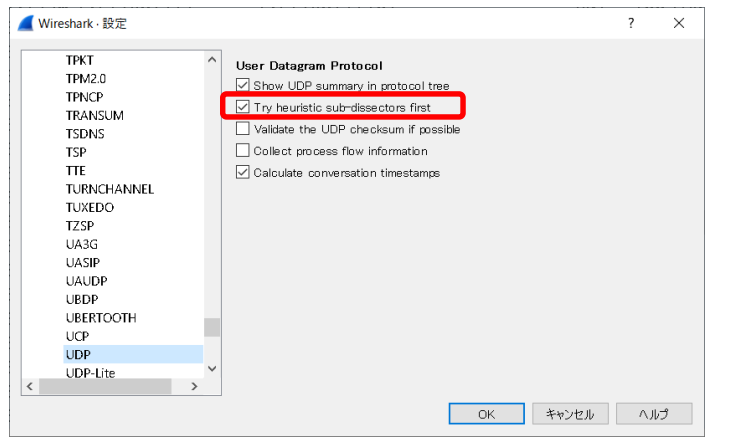

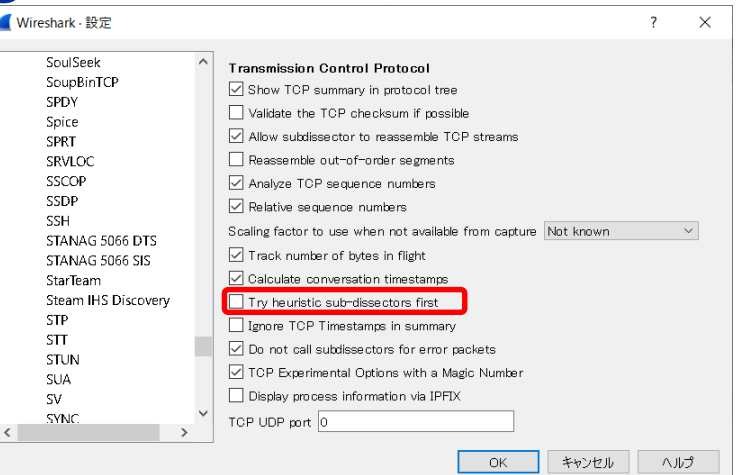

#### Or set manually assign the port by "Decode As..."

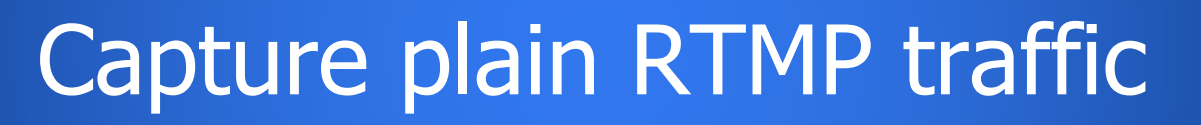

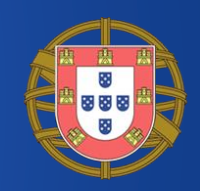

- First, start capturing using dumpcap below dumpcap -i 3 -f "tcp port 1935" -w rtmp.pcapng
- Then, start streaming to open URL rtmp://fms.105.net/live/rmc1 by VLC player
- Stop capturing and open rtmp.pcapng
- Note: we need RTMP connection packet, so please start capturing first then play movie

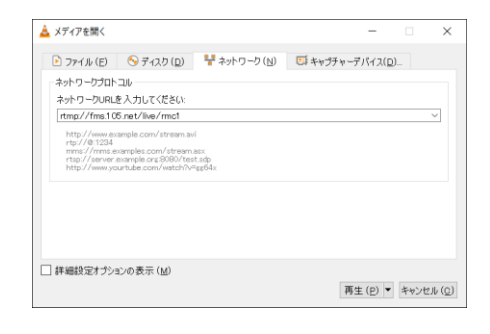

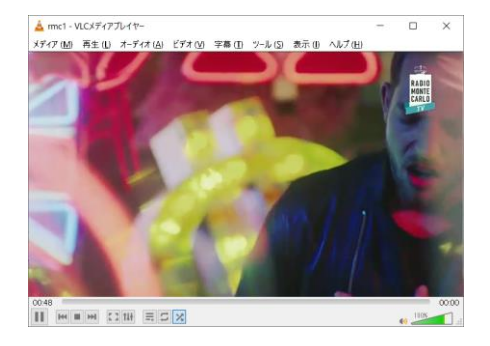

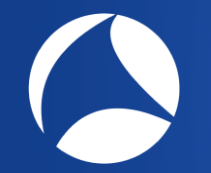

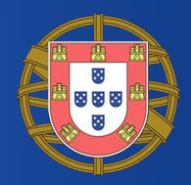

- Wireshark uses "rtmpt" display filter string, because rtmp is already used for Routing Table Maintenance Protocol of Apple Talk protocol family.
- Open rtmp.pcapng and set display filter as "rtmpt"

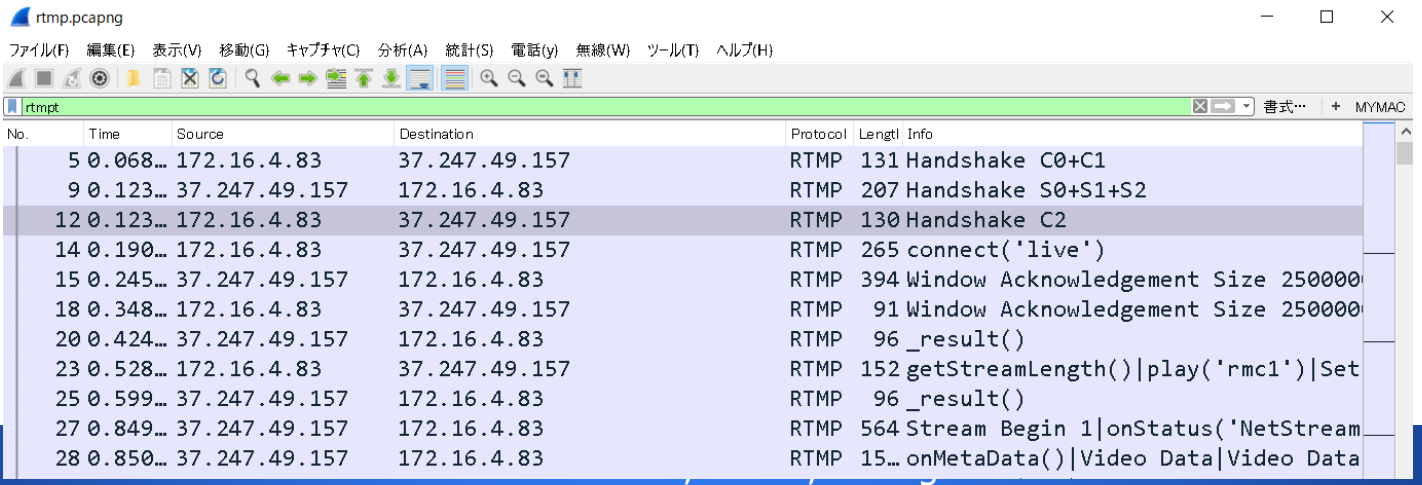

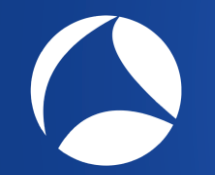

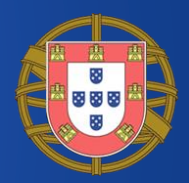

• RTMP exchanges 3 packets for handshake after the TCP connection is created.

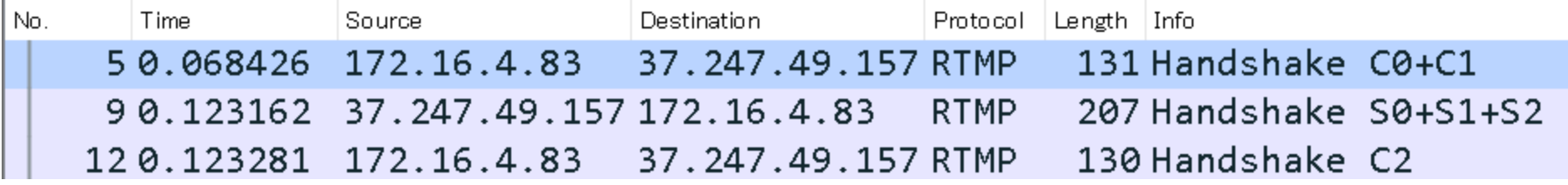

• Client sends C0+C1, server responds with S0+S1+S2, then Client sends C2 to exchange version and timestamp and confirmation.

#### Connection of RTMP

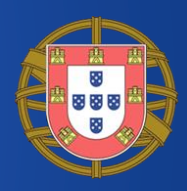

Real Time Messaging Protocol (AMF0 Command connect('live')) Response to this call in frame: 15  $\times$  RTMP Header  $00...... =$  Format: 0  $.0000011 = Chunk Stream ID: 3$ Timestamp: 0 Body size: 198 Type ID: AMF0 Command (0x14) Stream ID: 0  $\times$  RTMP Body v String 'connect' AMF0 type: String (0x02) String length: 7 String: connect  $\times$  Number 1 AMF0 type: Number (0x00) Number: 1  $\times$  Object (8 items) AMF0 type: Object (0x03) > Property 'app' String 'live' > Property 'flashVer' String 'LNX 9.0.124.2' > Property 'tpad' Boolean taise > Property 'capabilities' Number 15 > Property 'audioCodecs' Number 4071 > Property 'videoCodecs' Number 252 > Property 'videoFunction' Number 1 <br>
Hotel, Estoril, Portugal • Nov 4 - 8 End Of Object Marker

Ethernet II, Src: IntelCor a7:a1:b6 (0c:54:15:a7:a1:b6), Dst: Rc Internet Protocol Version 4, Src: 172.16.4.83 (172.16.4.83), Dst > Transmission Control Protocol, Src Port: 28208, Dst Port: 1935, v Real Time Messaging Protocol (AMF0 Command connect('live')) Response to this call in frame: 15

 $#14$  packet Client sends AMF (Action Message Format) message to connect server with tcURL  $\rightarrow$  Property app string live<br> $\rightarrow$  Property flashVer' String 'LNX 9.0.124.2'<br>Property tteUrl' String 'rtmp://fms.105.net:1935/live') rtmp://fms.105.105.net:1935/live, version, codecs etc.

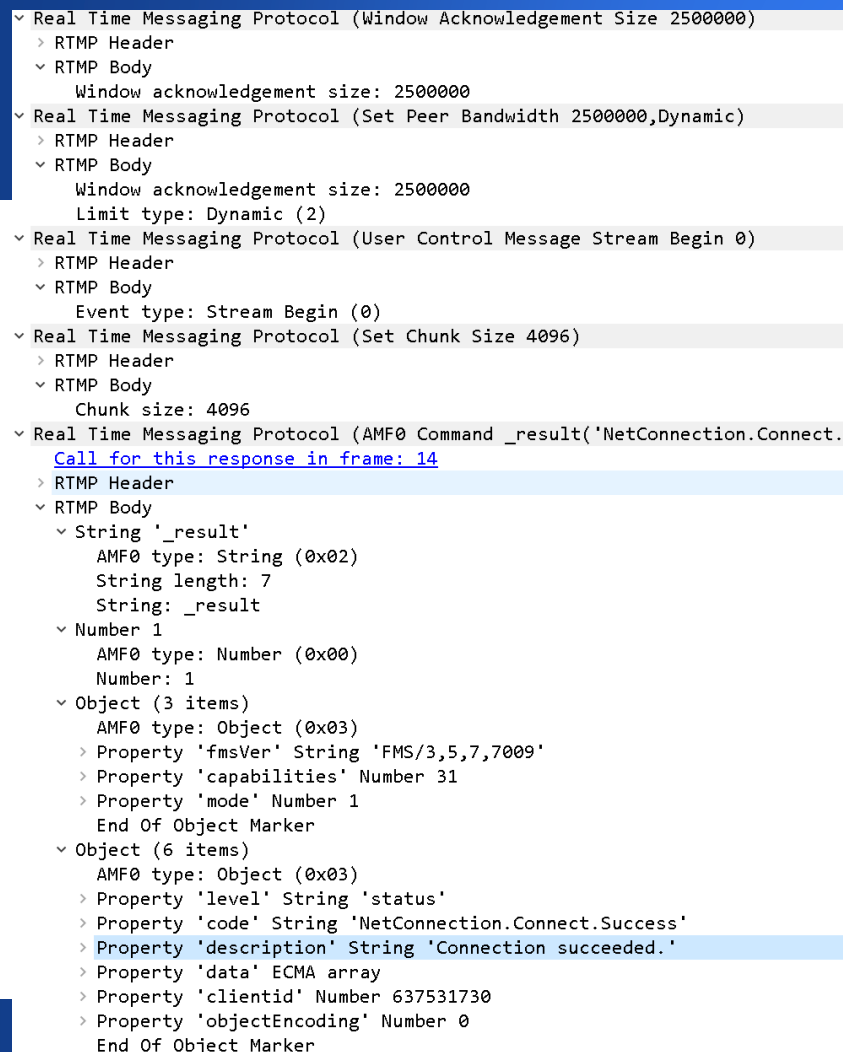

#15 Server responds with windows Ack Size, .success<sup>1)</sup> bandwidth, stream information, chunk size, and result as AMF format as " connection succeeded"

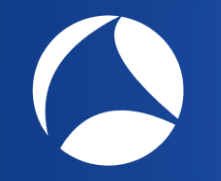

### Playing the stream

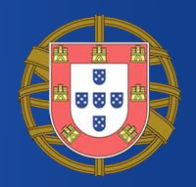

Window Acknowledgement Size 2500000 createStream()

result()

getStreamLength() play('rmc1') Set Buffer Length 1,3000ms

result()

Stream Begin 1|onStatus('NetStream.Play.Reset')|onStatus('NetStream.Play.Start')||Rtmp onMetaData() | Video Data | Video Data

- #18 Client creates the stream
- #20 Server responds with result
- #23 Client sends play amf message to play 'rmc1'
- #25 Server responds with result
- #27 Server starts playing the stream play('rmc1')

#### Streaming Data

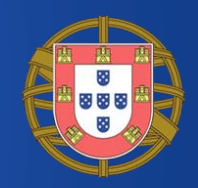

v Real Time Messaging Protocol (Video Data)  $\times$  RTMP Header  $01... ... =$  Format: 1  $.0000111 =$ Chunk Stream ID: 7 Timestamp delta: 40 Timestamp: 25173458 (calculated) Body size: 3163 Type ID: Video Data (0x09) × RTMP Body v Control: 0x27 (inter-frame H.264)  $0010... = Type: inter-frame (2)$  $\ldots$  0111 = Format: H.264 (7) Video data: 0100002800000c52419a66cc05dhe07d8cbbbbef715ddfc4 Real Time Messaging Protocol (Audio Data) v Real Time Messaging Protocol (Audio Data)  $\times$  RTMP Header  $01... ... = Format: 1$  $.000110 =$ Chunk Stream ID: 6 Timestamp delta: 22 Timestamp: 8043 (calculated) Body size: 334 Type ID: Audio Data (0x08)  $\times$  RTMP Body v Control: 0xaf (HE-AAC 44 kHz 16 bit stereo)  $1010 ... = Format: HE-AAC (10)$ ....  $11.. = Sample rate: 44 kHz (3)$  $\ldots$  ...  $\ldots$  = Sample size: 16 bit (1)

#### Check #363

- Audio and Video data is divided into small size and sent by each Chunk Stream ID
- RTMP Body contains type and codec.
- Flash Player receives them and play the stream smoothly.

 $\dots$ ...  $1 = \texttt{Channels: stereo (1)}$ <br>Audio data: 01210a0f77dffe95057b2682b24601042221692491080814... tel, Estoril, Portugal • Nov 4 - 8

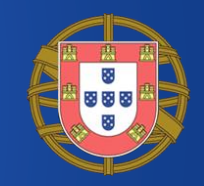

- RTMPDump is useful when you save video to flv <https://rtmpdump.mplayerhq.hu/> This time we use rtmpdump-2.3-windows.zip
- We got the stream information from packet From #14 connect rtmp://fms.105.net/live/ From #23 play AMF0 Command play('rmc1')
- RTMPdump command is below rtmpdump –r rtmp://fms.105.net/live/rmc1  $-o$  ../out.flv

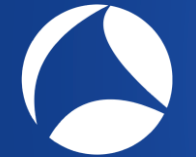

#### Playing FLV file

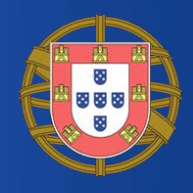

C:\Users\megumi\Desktop\rtmpdump-2.3>rtmpdump -r rtmp://fms.105.net/live/rmc1 -o ../out.flv RTMPDump v2.3 (c) 2010 Andrej Stepanchuk, Howard Chu, The Flystreamer Team; license: GPL Connecting INFO: Connected. Starting download at: 0.000 kB INFO: Metadata: INFO: author INFO: copyright INFO: description INFO: kevwords INFO: rating INFO: title INFO: presetname Custom INFO: creationdate Sun Nov 03 08:05:30 2019 INFO: videodevice DML1 OutputVideo INFO: 25.00 framerate INFO: width 768.00 INFO: 432.00 height INFO: videocodecid avc1 INFO: videodatarate 700.00 INFO: avclevel  $31.00$ INFO: 66.00 avcprofile videokeyframe\_frequency5.00 INFO: INFO: audiodevice MediaLooks MultiGraph Audio INFO: audiosamplerate 48000.00 INFO:  $2.00$ audiochannels INFO: 75.00 audioinputvolume INFO: audiocodecid mp4a INFO: audiodatarate 128.00 1610.139 kB / 16.06 sec\_

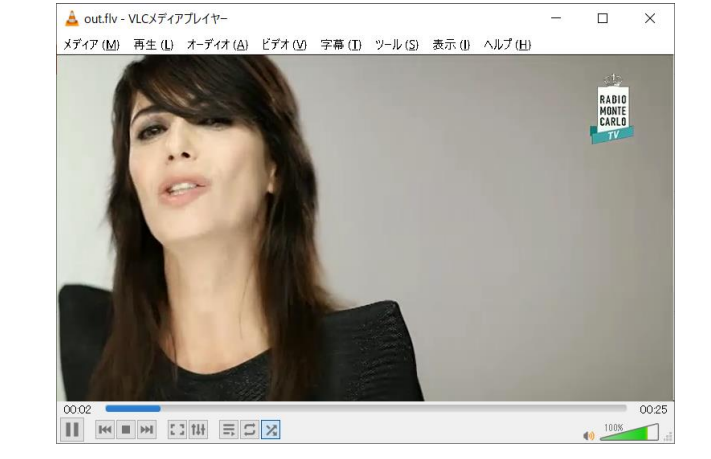

Collecting location and name of contents from Wireshark trace, you can save live or on-demand streamings to your PC

## HLS ( HTTP Live Streaming )

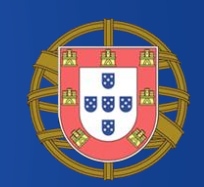

- The Flash age has been finished, off course there are still many FLV, but now we live in HTML5 generation. • Apple may not like Adobe, so iPhone/iPad uses HLS.
	- <https://developer.apple.com/streaming/>
- HLS, a.k.a. HTTP Live Streaming is an HTTP-based streaming protocol by Apple. Not only Safari and QuickTime, but Firefox, Microsoft Edge support HLS.
- HLS divides a stream into small HTTP file downloads, m3u8 extension is used for sending stream and bitrate list. And HLS also supports HTTPS too.

### M3U8 playlist

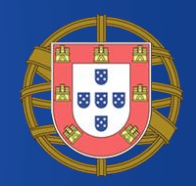

- HLS is so simple mechanism to stream
- Distributor creates multiple TS files using stream segmenter (if live) or file segmenter (if on-demand)
- M3U8 playlist contains links to multiple TS file
- Server provides (multiple) m3u8 playlists
- Clients choose a M3U8 and play chunked TS file via HTTP/HTTPS with adequate cache.

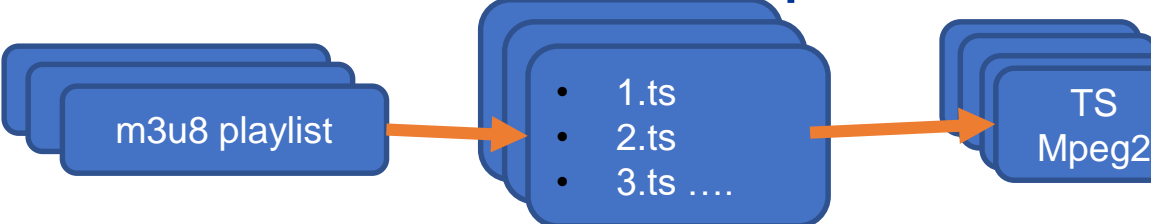

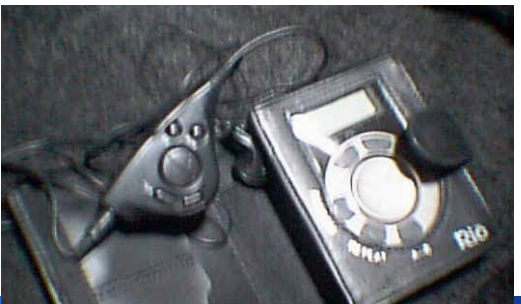

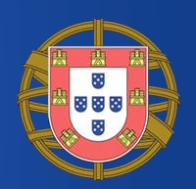

- Some Network Camera supports HLS, we try Unifore's
- dumpcap -i 3 -f "host 52.58.71.125 or port 80 or port 8080 or port 8088" –w hls.pcapng
- Open live stream with Microsoft Edge, Safari or VLC (Windows version of Chrome and Firefox may not )

<http://pub-dss-hls.secu100.net:8080/hls/01e99576e1e009902e/6b6d2477d1abfdbe/1.m3u8>

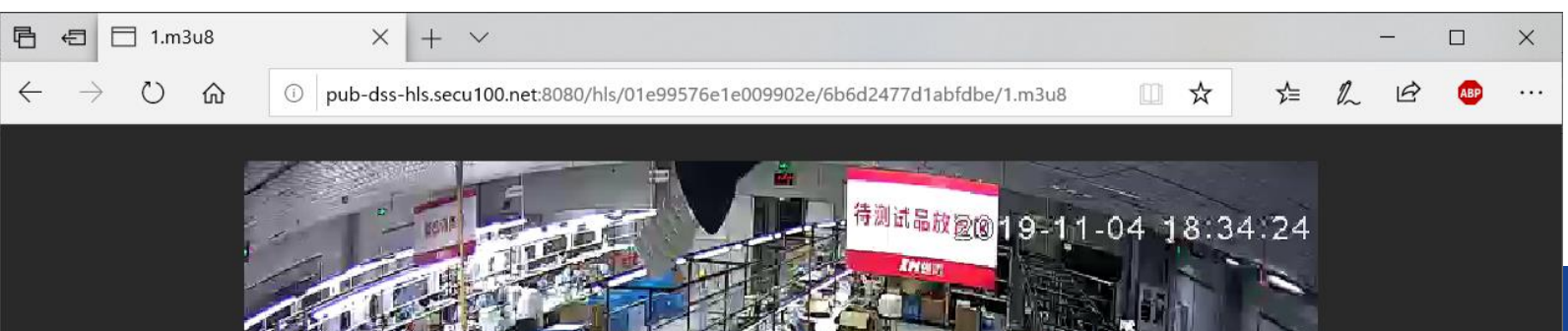

#### hls.pcapng

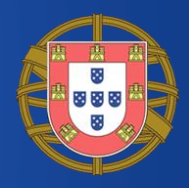

#### • Open hls.pcapng and set display filter as http • Statistics > Flow Graph (limit to display filter)

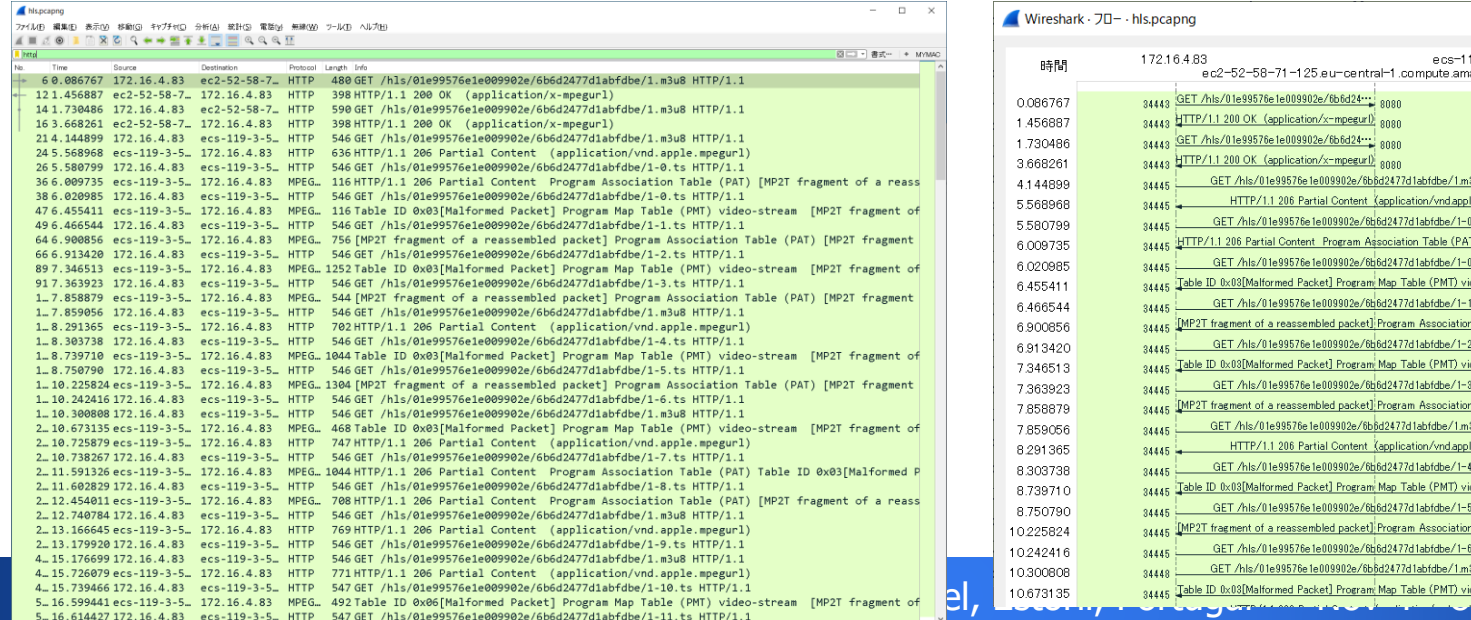

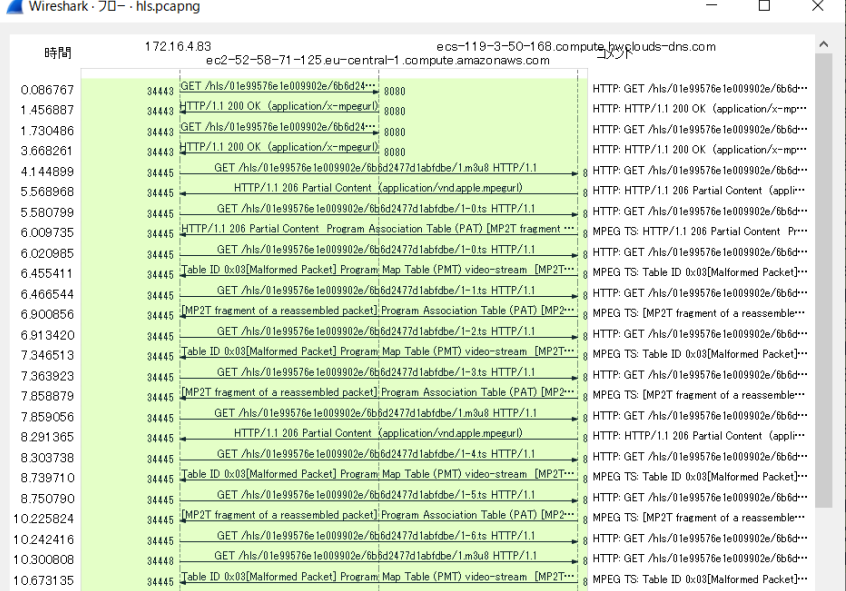

### HLS Flows(#6/#12)

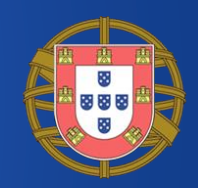

GET /hls/01e99576e1e009902e/6b6d2477d1abfdbe/1.m3u8 HTTP/1.1 ・・・

Host: pub-dss-hls.secu100.net:8080 Connection: Keep-Alive

HTTP/1.1 200 OK Server: openresty/1.9.3.1 Date: Mon, 04 Nov 2019 11:26:22 GMT Content-Type: application/x-mpegURL Connection: keep-alive KeyCheck: 200000 content-length: 129 Access-Control-Allow-Origin: \*

Client requests m3u8 Playlist

Server responds bandwidth and alternative m3u8 Playlist ( there are multiple m3u8 playlist for different bitrate settings )

#EXTM3U #EXT-X-STREAM-INF:PROGRAM-ID=1,BANDWIDTH=512000 http://119.3.50.168:8088/hls/01e99576e1e009902e/6b6d2477d1abfdbe/1.m3u8

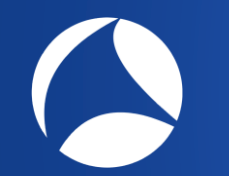

## HLS Flows (#14 / #16 )

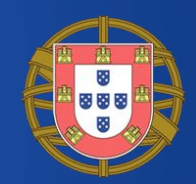

GET /hls/01e99576e1e009902e/6b6d2477d1abfdbe/1.m3u8 HTTP/1.1 Referer: http://pub-dss-hls.secu100.net:8080/hls/01e99576e1e009902e/6b6d2477d1abfdbe/1.m3u8 ・・・

Host: pub-dss-hls.secu100.net:8080 Connection: Keep-Alive Cache-Control: no-cache HTTP/1.1 200 OK Server: openresty/1.9.3.1 Date: Mon, 04 Nov 2019 11:26:24 GMT Content-Type: application/x-mpegURL Connection: keep-alive KeyCheck: 200000 content-length: 129 Access-Control-Allow-Origin: \*

Client requests alternative m3u8 Playlist

Server responds bandwidth and m3u8 playlist including links to TS files

#EXTM3U #EXT-X-STREAM-INF:PROGRAM-ID=1,BANDWIDTH=512000 http://119.3.50.168:8088/hls/01e99576e1e009902e/6b6d2477d1abfdbe/1.m3u8

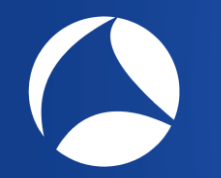

## HLS Flows (#22 / #24 )

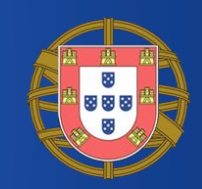

GET /hls/01e99576e1e009902e/6b6d2477d1abfdbe/1.m3u8 HTTP/1.1 Referer: http://pub-dss-hls.secu100.net:8080/hls/01e99576e1e009902e/6b6d2477d1abfdbe/1.m3u8 ・・・

Range: bytes=0- Accept-Encoding: gzip, deflate Host: 119.3.50.168:8088 Connection: Keep-Alive Cache-Control: no-cache

Request m3u8 Playlist including link to TS files

HTTP/1.1 206 Partial Content Server: openresty/1.9.3.1 Date: Mon, 04 Nov 2019 11:26:26 GMT Content-Type: application/vnd.apple.mpegurl Content-Length: 183 Last-Modified: Mon, 04 Nov 2019 11:26:26 GMT Connection: keep-alive ETag: "5dc00ae2-b7" Cache-Control: no-cache, no-store, must-revalidate Pragma: no-cache Expires: 0 Access-Control-Allow-Origin: \* Content-Range: bytes 0-182/183

#EXTM3U #EXT-X-ALLOW-CACHE:NO #EXT-X-VERSION:3 #EXT-X-MEDIA-SEQUENCE:0 #EXT-X-TARGETDURATION:2 #EXTINF:1.990, 1-0.ts #EXTINF:1.990, 1-1.ts #EXTINF:1.990, 1-2.ts #EXTINF:1.990, 1-3.ts

Streaming setting information and actual link to TS files (1-0.ts…)

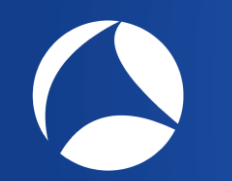

## HLS Flows (#26 / #36 )

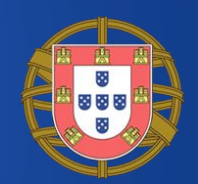

GET /hls/01e99576e1e009902e/6b6d2477d1abfdbe/1-0.ts HTTP/1.1 ・・・

Host: 119.3.50.168:8088 Connection: Keep-Alive Cache-Control: no-cache

HTTP/1.1 206 Partial Content Server: openresty/1.9.3.1 Date: Mon, 04 Nov 2019 11:26:27 GMT Content-Type: video/mp2t Content-Length: 11468 Last-Modified: Mon, 04 Nov 2019 11:26:23 GMT Connection: keep-alive ETag: "5dc00adf-2ccc" Content-Range: bytes 0-11467/11468

Request to chunked TS file (1-0.ts)

Response to actual chunked TS file (1-0.ts) HTTP body contains MPEG2

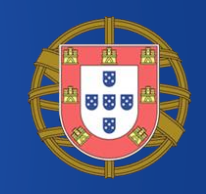

### mpeg\_dump\_lua Scripts

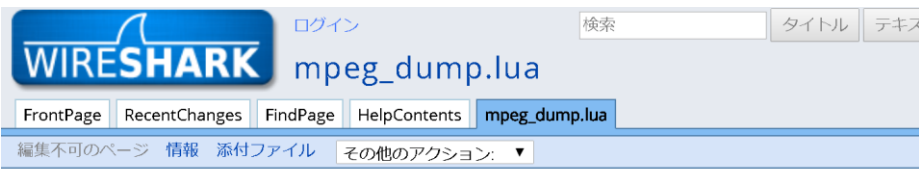

Wireshark extension to dump MPEG2 transport stream packets to file, removing the network headers and leaving just an MPEG2 transport stream.

To use this script:

- 1. Download the attachment mpeg packets dump.lua
- 2. Save it in the Wireshark home directory e.g. c:\Program Files\Wireshark -- as "mpeg packets dump.lua"
- 3. Edit init.lua in the Wireshark home directory and add the following line: dofile("mpeg packets dump.lua")
- 4. Restart Wireshark to add the extension
- 5. Capture some traffic which includes some MPEG transport packets, for example, it has beer tested with MPEG transmitted via UDP multicast.
- 6. Stop the capture, and select Tools -> Dump MPEG TS Packets
- 7. Enter the file where the mpeg stream should be saved.
- 8. In order to select only one of many streams, enter a wireshark filter -- expression, or you call leave the filter blank.
- 9. Press okay. Any MPEG packets in the current capture which were detected by the MPEG dissector and that match your filter will be dumped to your output file.

Tested with Wireshark 1.4.3. 2011-04-01. ryan dot gorsuch - echostar com Modified and tested with Wireshark 1.11.3. 2014-02-17. hadrielk at yahoo dot com

• There are many useful scripts, plugins and dissectors to extend Wireshark functions at wiki.wireshark.org/Tools • mpeg\_dump.lua by Ryan is a useful lua script to remove protocol headers and output mpeg2 stream

# Set up mpeg\_packets\_dump.lua

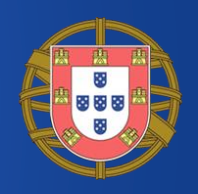

- Download mpeg packets dump.lua from wiki
- Save it in the Wireshark home directory C:¥Program Files¥Wireshark as "mpeg\_packets\_dump.lua"
- Edit init.lua in the Wireshark home directory and add the following line: dofile("mpeg\_packets\_dump.lua")

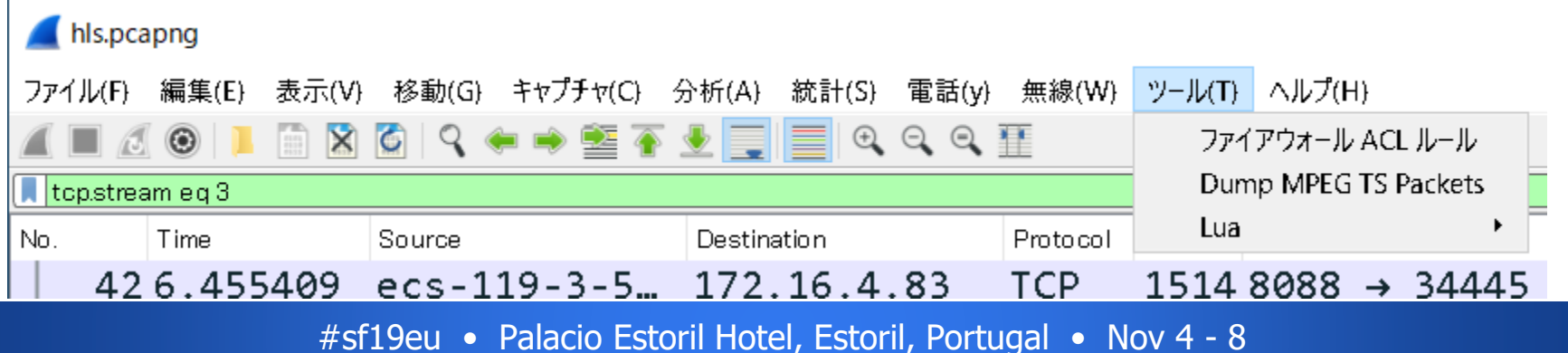

## Export MPEG2(TS) from HLS

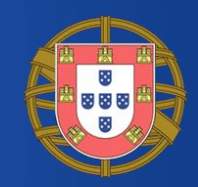

#### init.lua - TeraPad

編集(E) 検索(S) 表示(V) ウィンドウ(W) ツール(T) ヘルプ(H)

#### B688XB81∽∾1222

00, . . . . . . . . 10, . . . . . . . . 20, . . . . . . . 30, . . . . . . . . 40, . . . . . . . . 50, . . . . . . . . 60, . . .

 $\begin{array}{r} 695 \\ 696 \end{array}$ |ifunoturunning\_superuseruorurun\_user\_scripts\_when\_superuseruthen(<br>|uuqudofile(DATA\_DIR..″console.lua″)↓  $\frac{697}{698}$ 

```
lend↓
```
699 F-dofile(DATA DIR.."dtd gen.lua")↓ 700 **FEOF** 

- Put scripts into Wireshark global folder
- Edit init.lua
- Select Tool> Dump

#### tmp.pcapng

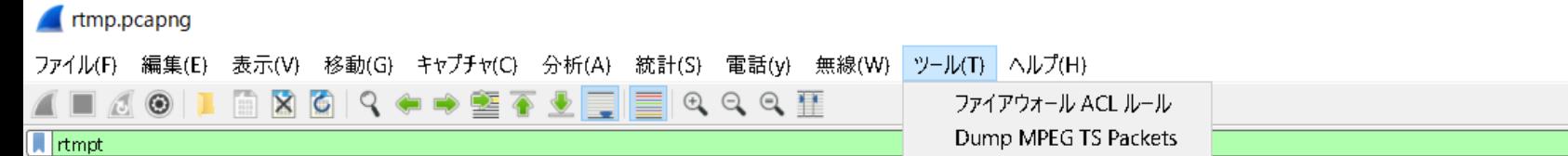

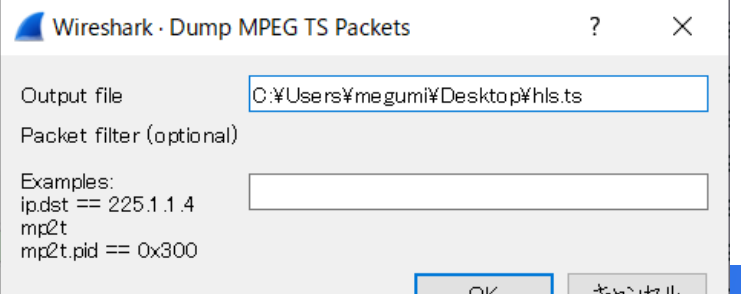

#### • Set Output file path and packet filter if needed then click OK to export.

\*\*<sup>>\*\*</sup> storil Hotel, Estoril, Portugal • Nov 4 - 8

# Open TS file and check MPEG2

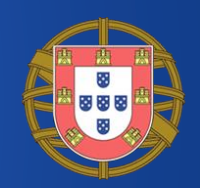

- Open TS(MPEG2) file using Windows Media Player
- You can check streaming video qualities from the trace file

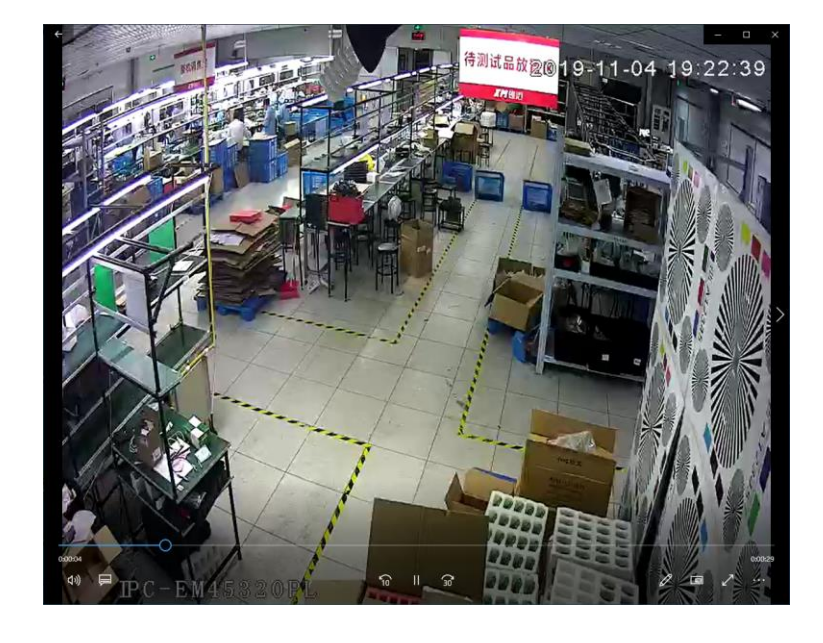

## VoIP ( IP Phone )

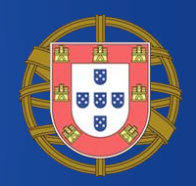

- Voice over IP is used widely in todays internet
- SIP server is a kind of PBX in VoIP network and media gateway is used for connecting former phone system with IP network

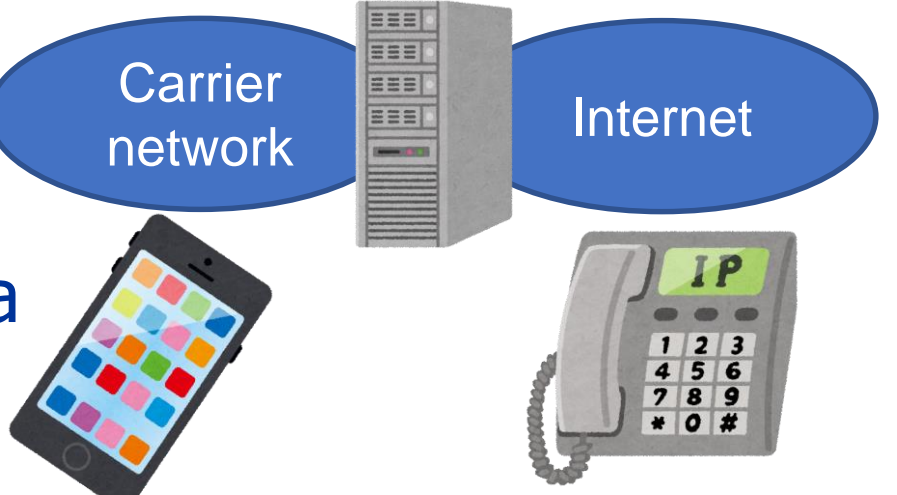

• RTP(Real-time Transport Protocol) and RTCP are used for transmitting Audio and Video data.

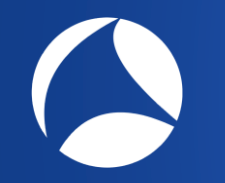

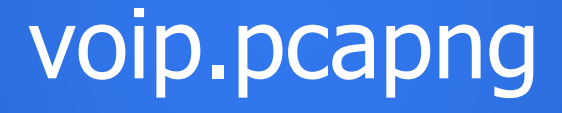

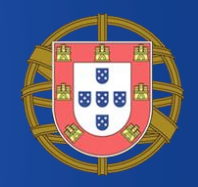

- We captured traffic at LAN (IP Phone ) side, Sender 09065082538@61.196.187.6 Receiver [0000002115@192.168.0.7:506](mailto:0000002115@192.168.0.7:506) • Open trace file voip.pcapng in Wireshark,
- Telephony > VoIP calls to show call

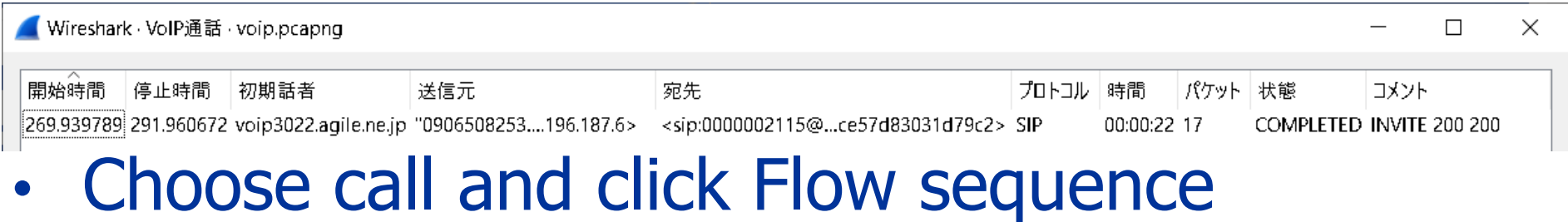

#### Call Flow

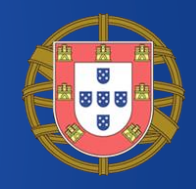

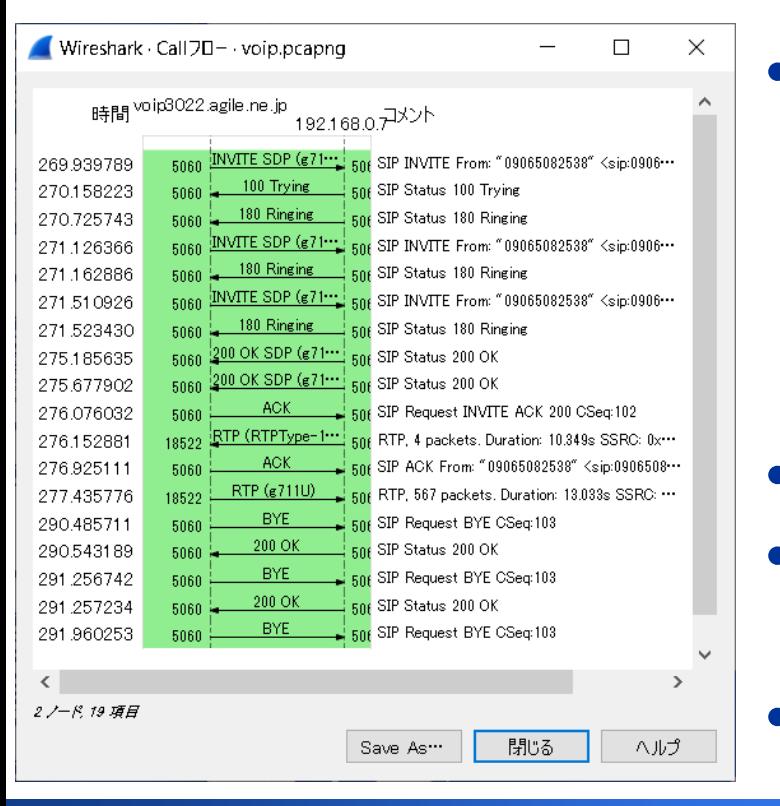

• SIP call starts with INVITE method, then receives response code 100 Trying, 180 Ringing, and 200 OK response to connect.

• Voice data is sent by RTP • SIP call ends with BYE method, and receives 200 OK response. • Click INVITE and RTP packets

# SIP ( Session Initiation Protocol )

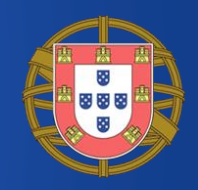

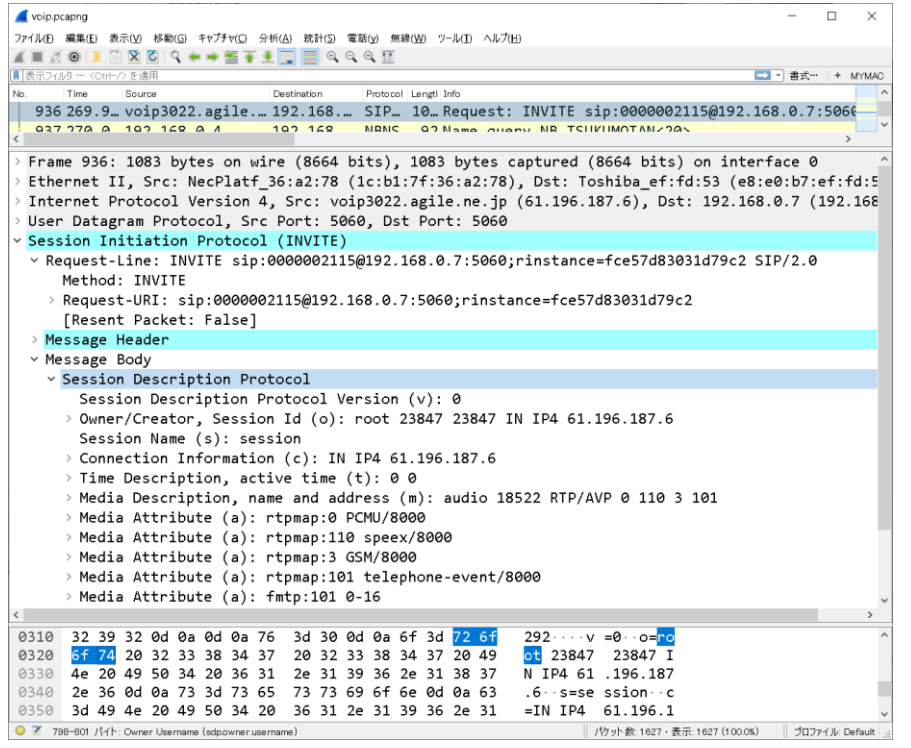

• Look at #936 INVITE message sent by UDP • SIP message is similar to HTTP, consists of header and body • Each request and response have Request-Line and Response code, and many headers.

#### Payload type, Sequence Internet Protocol Version 4, Src: voip3022.agile.ne.jp (61.196.187 User Datagram Protocol, Src Port: 18522, Dst Port: 5062 Real-Time Transport Protocol number, Timestamp and

> [Stream setup by SDP (frame 949)] 10..  $\ldots$  = Version: RFC 1889 Version (2)  $\ldots 0. \ldots$  = Padding: False  $\ldots 0 \ldots$  = Extension: False .... 0000 = Contributing source identifiers count: 0  $0, \ldots, \ldots$  = Marker: False Payload type: ITU-T G.711 PCMU (0) Sequence number: 48268 [Extended sequence number: 48268]

ファイル(E) 編集(E) 表示(V) 移動(G) キャプチャ(C) 分析(A) 統計(S) 電話(y) 無線(W) ツール(I) ヘルプ(H)

Destination

Frame 955: 214 bytes on wire (1712 bits), 214 bytes captured (1712 Ethernet II, Src: NecPlatf 36:a2:78 (1c:b1:7f:36:a2:78), Dst: Tosh

Pmtncol LengtLInfo

**DTD** 

214 PT=ITU-T G.711 PCMU

214 DT-TTIL-T G 711 DCMH

BOIRD COOP ST DEEQQQ I

955 277.4 ... voip3022.agile. ... 192.168. ... RTP

054 077 A voin3000 sails 100 148

Timestamp: 2434837936

voip.pcapng

■表示フィルタ … 〈Ctrl-/〉を適用

Source

Time

Synchronization Source identifier: 0x2de8a9b6 (770222518) Payload: fe7dfefe7e7c7efd7d7efe7efdfe7dfdfe7dfefefe7efe7e...

#sf19eu • Palacio Estoril Hotel, Estoril, Portugal • Nov 4 - 8

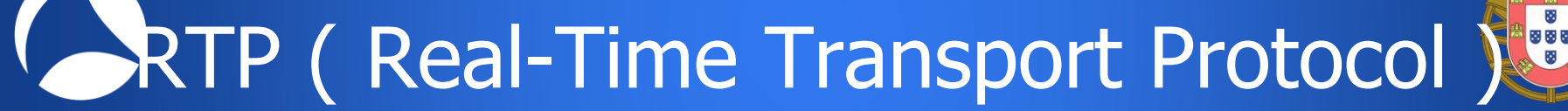

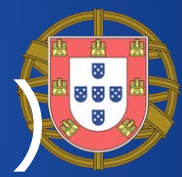

• Look at #955 RTP packet

• RTP packets contains

SSRC (Synchronization

Source identifier ) and

Payload of actual media.

sent by UDP

### RTP Player

- Back to VoIP Calls, click "Play Stream" to open RTP Player
- We can check RTP payloads graph with the symbol of lost jitter, wrong timestamp and insert silence

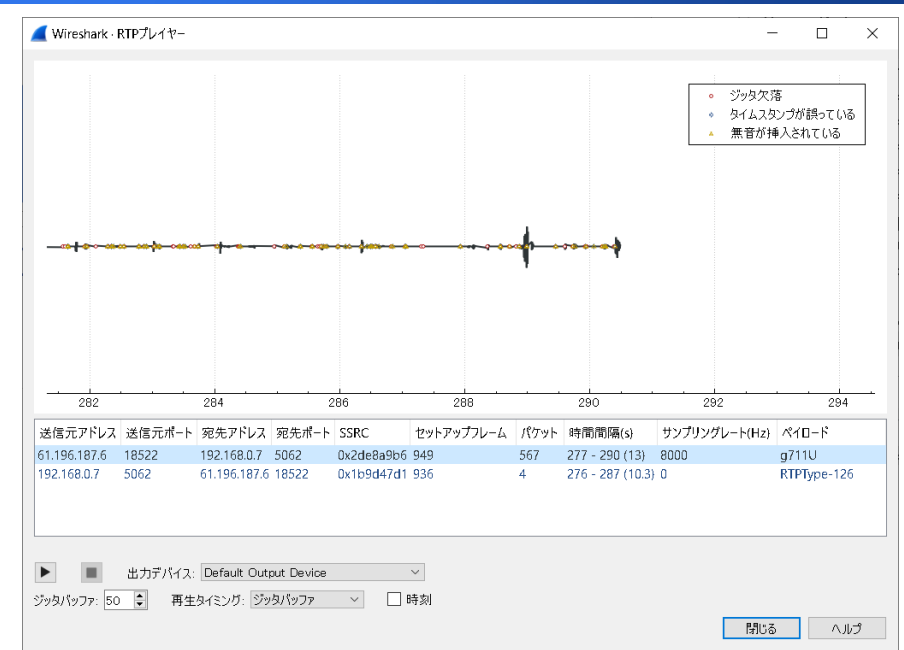

• We can also listen the quality of audio ( Note: this time codec is G.711u)

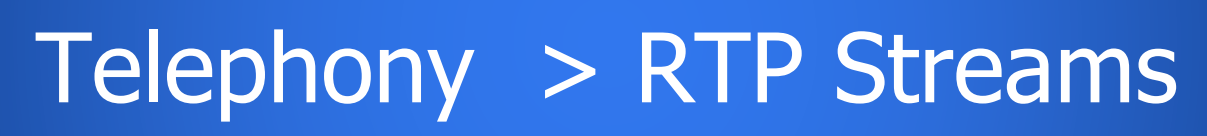

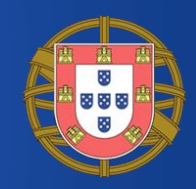

#### • Telephony > RTP Streams summarize RTP streams

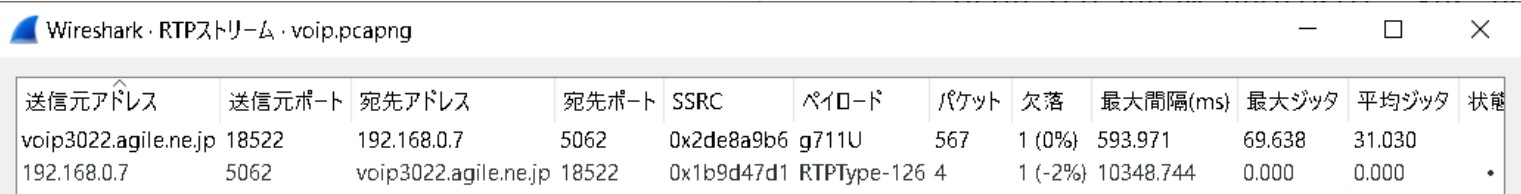

#### Shift click to select both streams and click Analyze

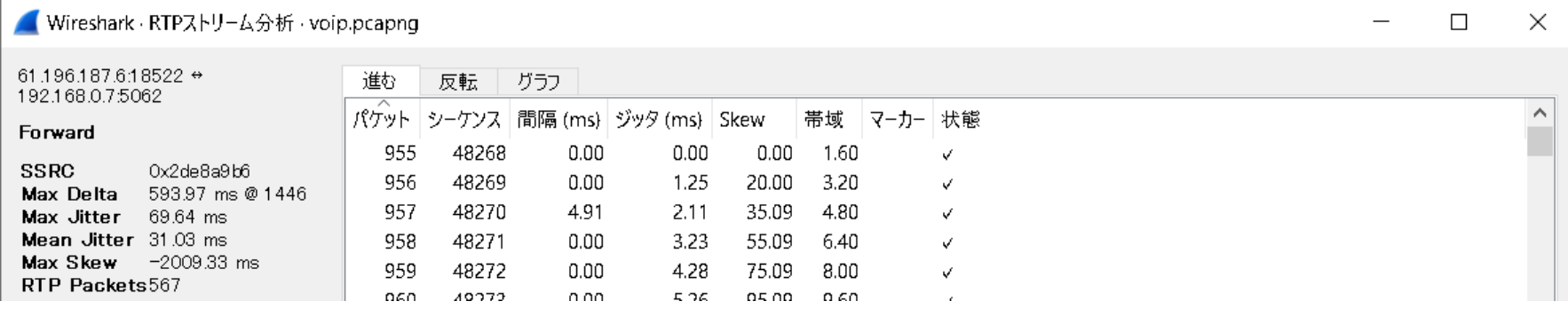

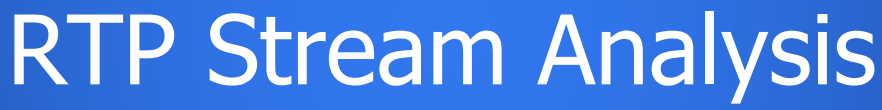

- You can check both streams, A Wireshark RTP<sub>A</sub>lty-4,9th voip.pcapng SSRC, Delta, Jitter, Skew, Seq Errors and Drift info.
- Its time to save audio data, click Save as Synchronized or Asynchronized stream as au format.

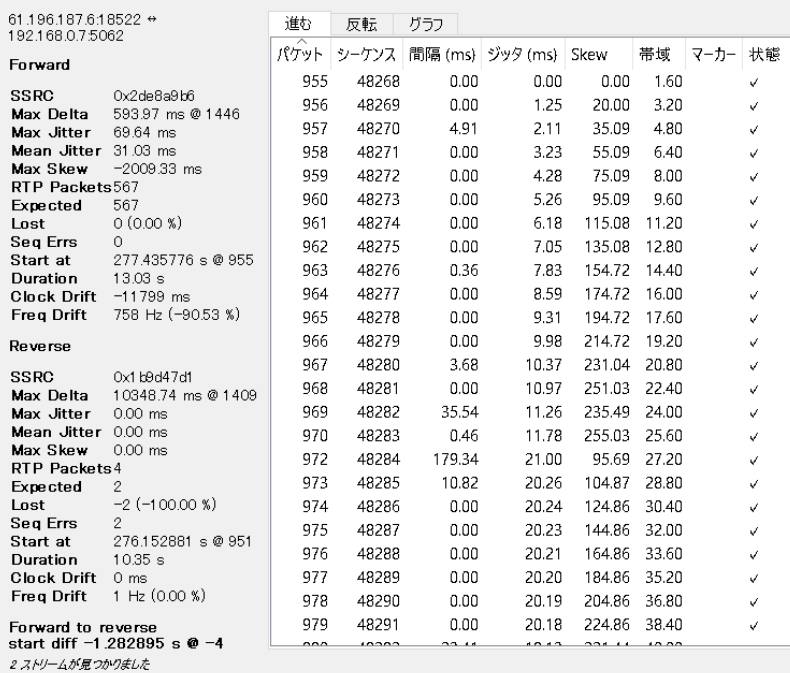

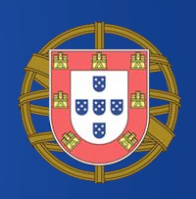

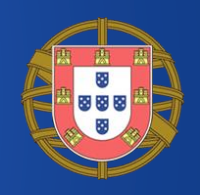

## Playing Saved RTP Audio.au

- VLC is a free and open source cross-platform multimedia player [\(https://www.videolan.org/vlc\)](https://www.videolan.org/vlc)
- Open Saved RTP Audio.au using VLC Player
- We can hear some Japanese words…

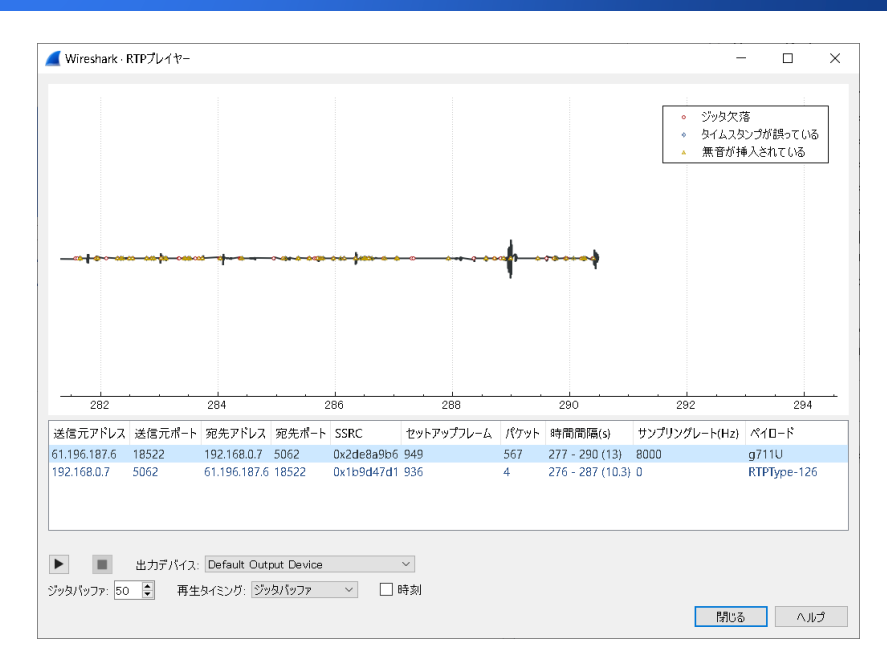
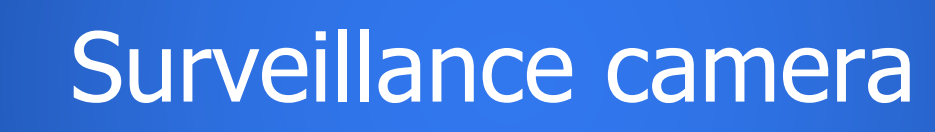

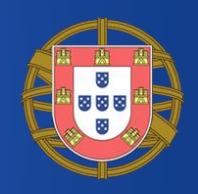

- There are tons of surveillance camera in the world, we can access them via web
- Insecam.com( [http://www.insecam.com\)](http://www.insecam.com/) is a famous website introducing public opened surveillance IP camera
- You can search cameras by Manufactures, Country, Places, Cities and so on.

## Canon camera in Nagano, Japan

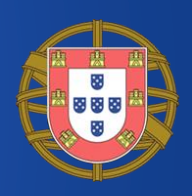

- We pick up a Canon surveillance camera at a parking lot in Nagano, Japan.
- Access the camera and capture the packet, and save as "canon-camera-nagano.pcapng"

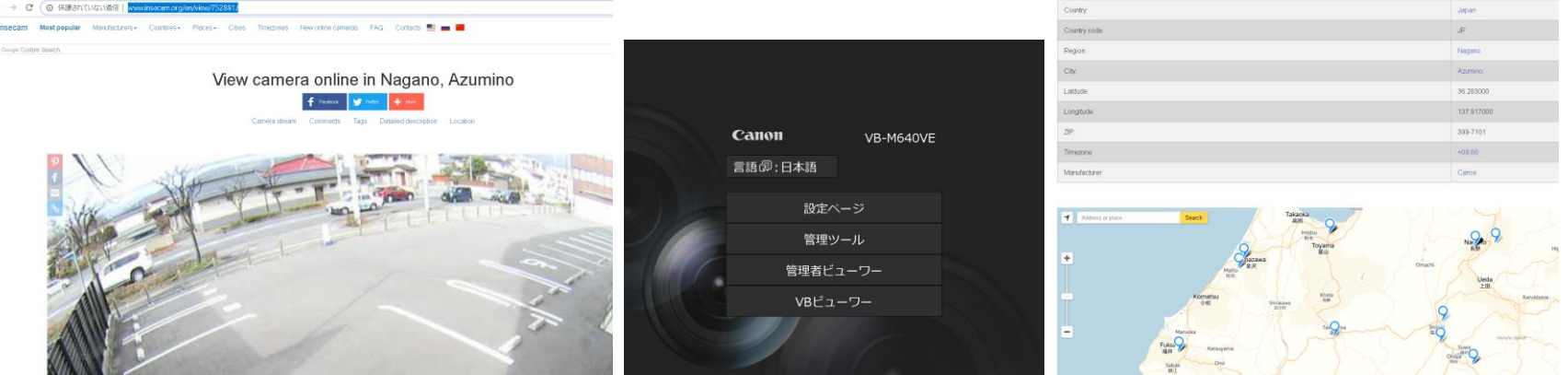

## Find the camera port number

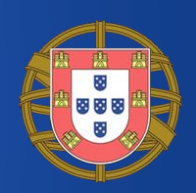

• Open canon-camera-nagano.pcapng and select Statistics > Conversation > TCP and UDP tab • Look for the port number that the camera use.

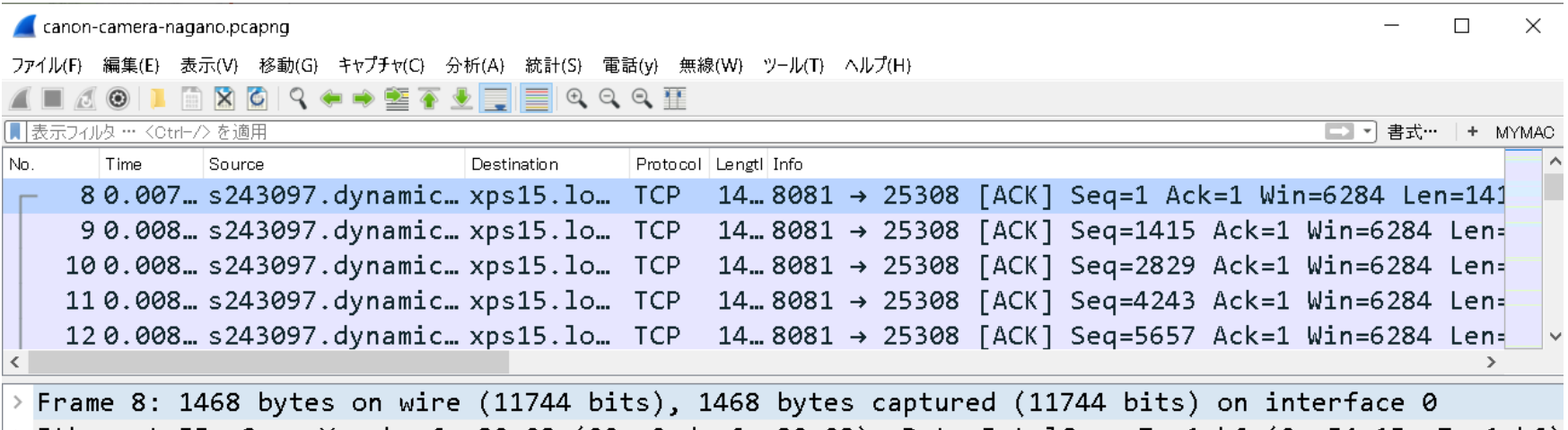

Ethernet II, Src: Yamaha 6c:82:28 (00:a0:de:6c:82:28), Dst: IntelCor a7:a1:b6 (0c:54:15:a7:a1:b6) Internet Protocol Version 4, Src: s243097.dynamic.ppp.asahi-net.or.jp (220.157.243.97), Dst: xps1 Transmission Control Protocol, Src Port: 8081, Dst Port: 25308, Seq: 1, Ack: 1, Len: 1414

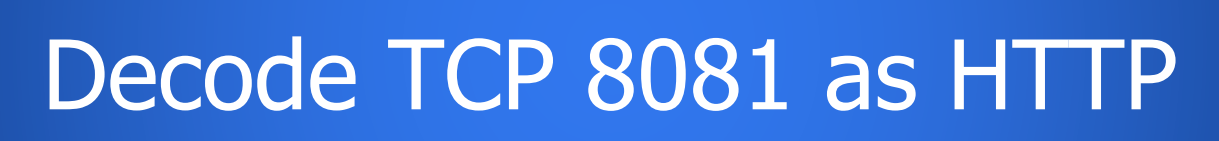

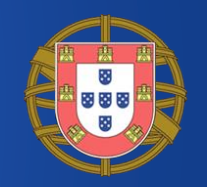

Wireshark Conversations - canon-camera-nagano.pcapng

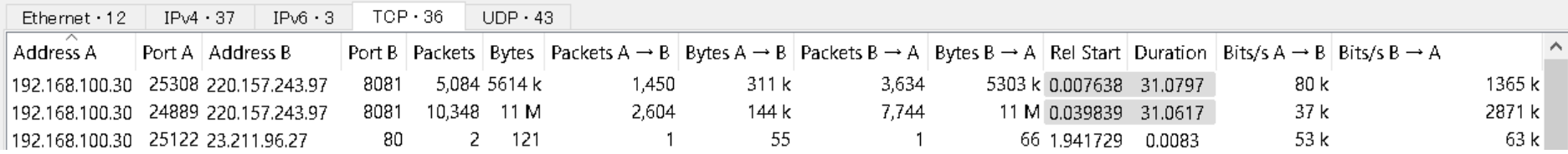

- We find TCP 8081 is the camera port, then assume the protocol. This time the camera uses HTTPso try to decode TCP 8081 as HTTP. Wireshark Decode As...
- Select packet and right click to choose "Decode As…" and set 8081 as HTTP

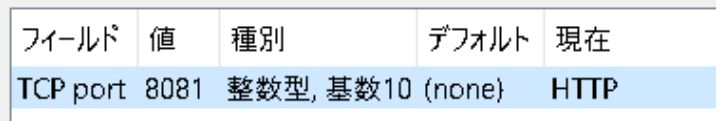

## Check HTTP response and media

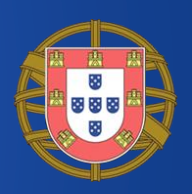

#### • Wireshark decode TCP8081 segments as HTTP, check #15 frame and open HTTP dissector and select Media Type and right click to "Show Packet

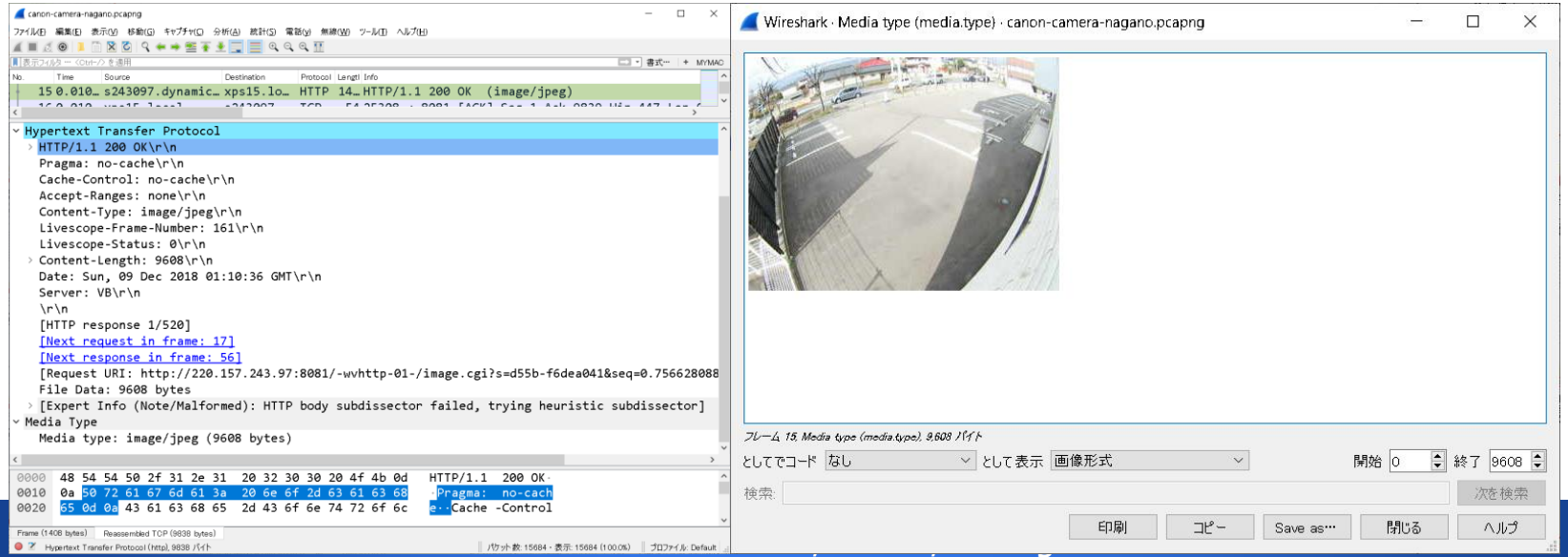

### Export Objects as HTTP

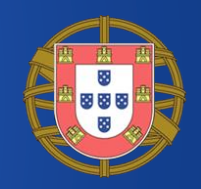

- File>Export Objects > HTTP to export files to camera folder on Desktop
- There are file lists grouped by host name, content type, size, file name
- Create a folder and "Save All" to save them

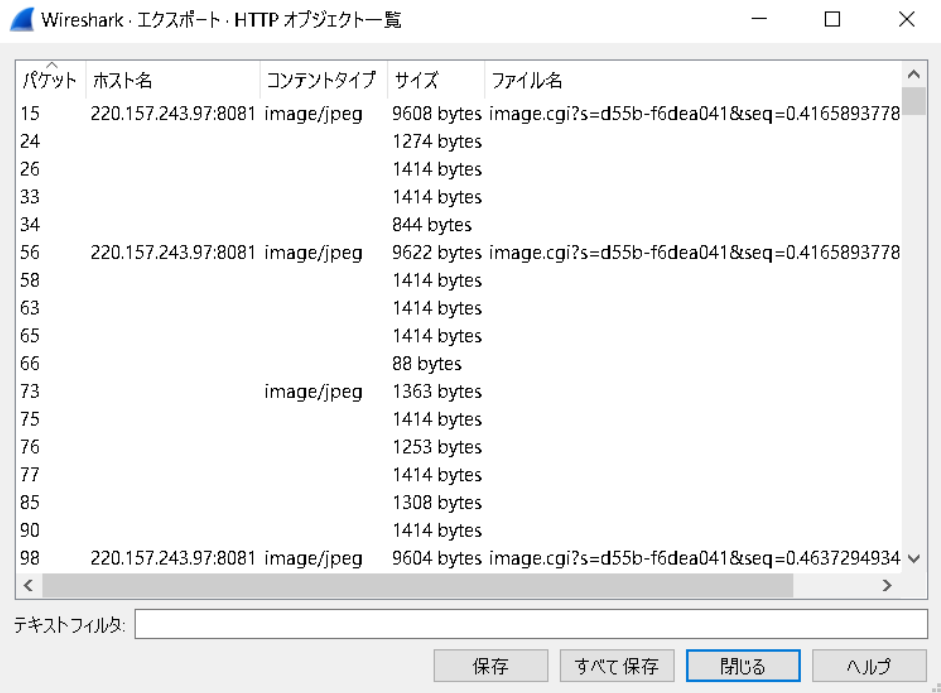

### Change file extension to jpeg

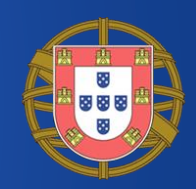

- There are many image/jpeg files in the folder, but all file name is image.cgi%3fs=\*\*\*
- Create new folder movie and copy these files.
- Change file extension to jpeg but there are dot in the filename, so use for command like this for %s in  $(*.*)$  do rename "%s" "%s.jpg"

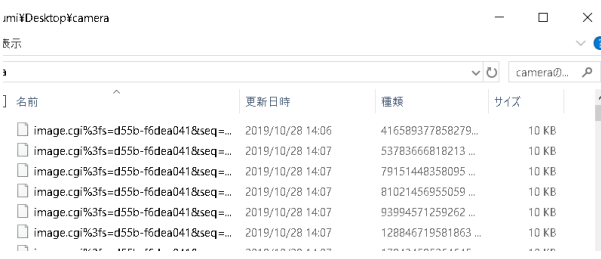

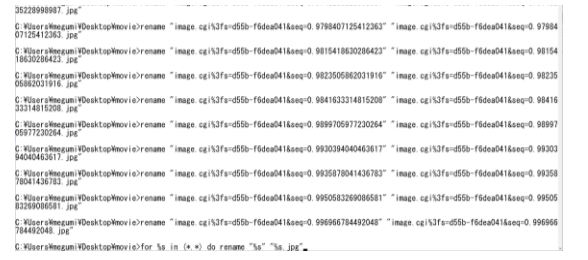

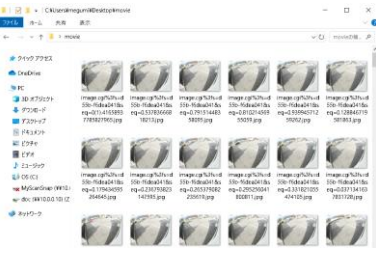

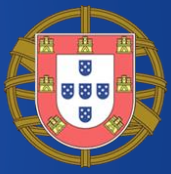

- There are many tools to create movie from multiple jpeg files ( ex. motion jpeg )
- Adobe Premier Elements read multiple numbered JPEG files to create a video clip.
- Some open source tools like Virtual Dub, CamStudio support to create a movie
- In this case, we use ffmpeg to create movie

### Create sequential files of jpeg

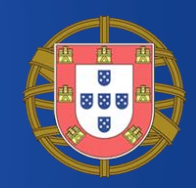

#### • Open explorer and click one of jpeg files and rename filename to create sequential files. (514 files )

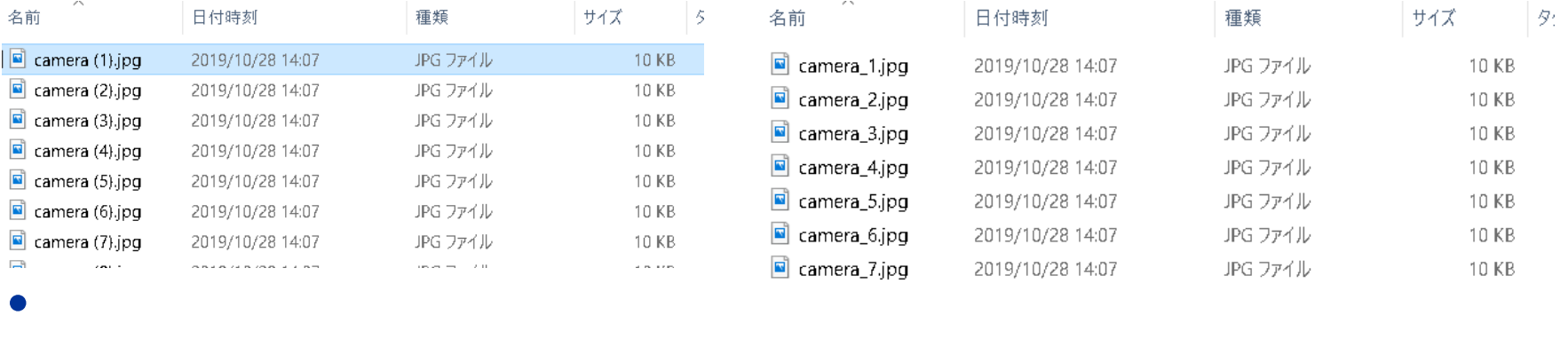

• for /l %i in  $(1, 1, 514)$  do ren "camera  $(\%i)$ .jpg" "camera\_%i.jpg"

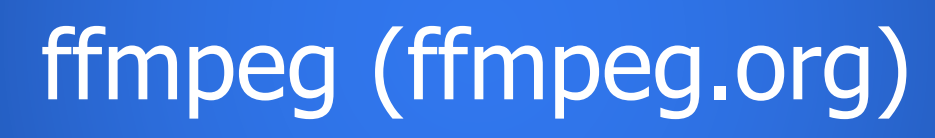

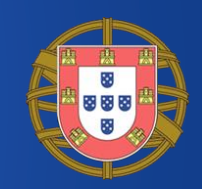

- ffmpeg is GPL tools for recording, converting and playing video and audio streams. This time we use ffmpeg-20181208-6b1c4ce-win64-static
- There are tons of options ([https://ffmpeg.org/ffmpeg.html\)](https://ffmpeg.org/ffmpeg.html)

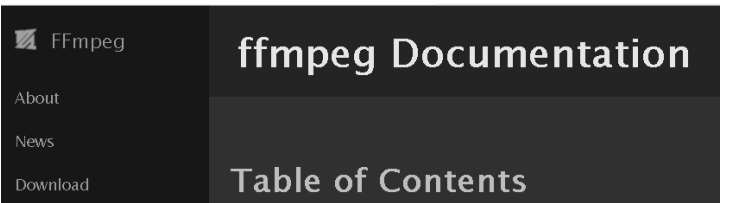

To set the video bitrate of the output file to 64 kbit/s: ffmpeg -i input.avi -b:v 64k -bufsize 64k output.avi • To force the frame rate of the output file to 24 fps: ffmpeg -i input.avi -r 24 output.avi

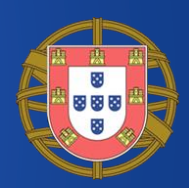

ffmpeg -f image $2$  -r 30 -i camera  $%$ d.jpg -r 30 -an -vcodec libx264 -pix\_fmt yuv420p camera.mp4 -f image2 :format image2(jpeg) -r 30 30fps -i source files –an no audio –vcodec libx264(H.264) -pix\_fmt yuv420p

最もコマンド プロンプト

C:\Users\megumi\Desktop\movie>..\ffmpeg\ffmpeg -f image2 -r 30 -i camera\_%d.jpg -an -vcodec libx264 -pix\_fmt yuv420p camera.mp4 ffmpeg version N-92639-g6b1c4ce8cf Copyright (c) 2000-2018 the FFmpeg developers built with gcc 8.2.1 (GCC) 20181201 configuration: --enable-gpl --enable-version3 --enable-sdl2 --enable-fontconfig --enable-gnutls --enable-icony --enable-libass --enable-libblurav --enable-libfreetvpe --enable-libmp3lame --enable-libopencore-amrnb --enable-libopencore-amrwb --enable-libopeni peg --enable-libopus --enable-libshine --enable-libsnappy --enable-libsoxr --enable-libtheora --enable-libtwolame --enable-libvpx --enable-libwavpack --enable-libwebp --enable-libx264 --enable-libx265 --enable-libxml2 --enable-libzimg --enable-lzma --enable-zl ib --enable-gmp --enable-libvidstab --enable-libvorbis --enable-libvo-amrwbenc --enable-libmysofa --enable-libspeex --enable-libxv id --enable-Tibaom --enable-Iibmfx --enable-amf --enable-ffnvcodec --enable-cuvid --enable-d3d11va --enable-nvenc --enable-nvdec --enable-dxva2 --enable-avisvnth --enable-libopenmpt

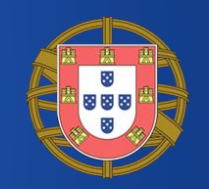

### Play video with VLC Player

- Open camera.mp4 using VLC Player
- Finally we can get the movie from trace file !!

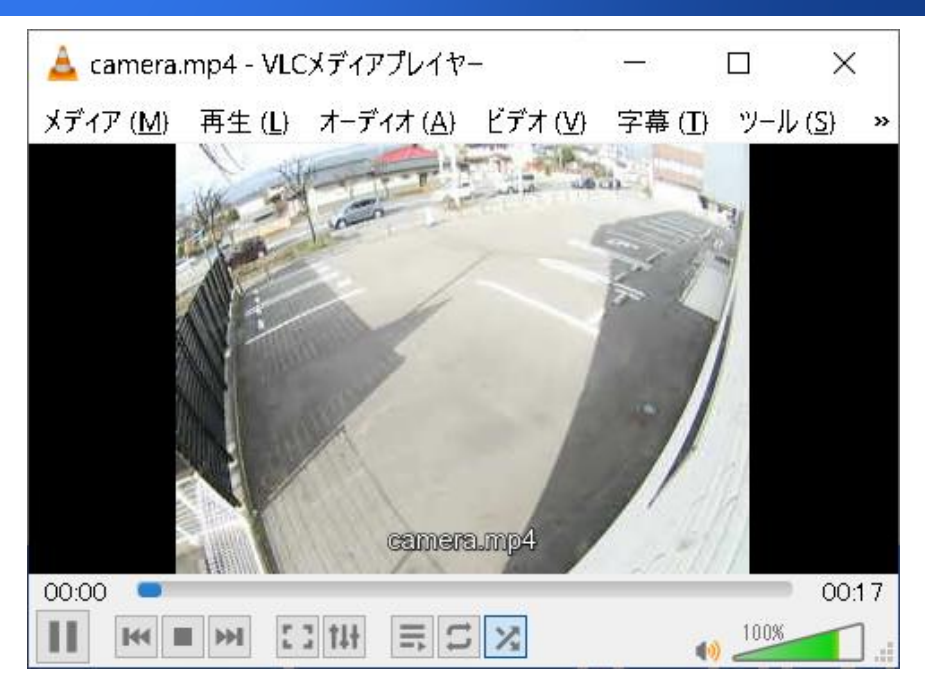

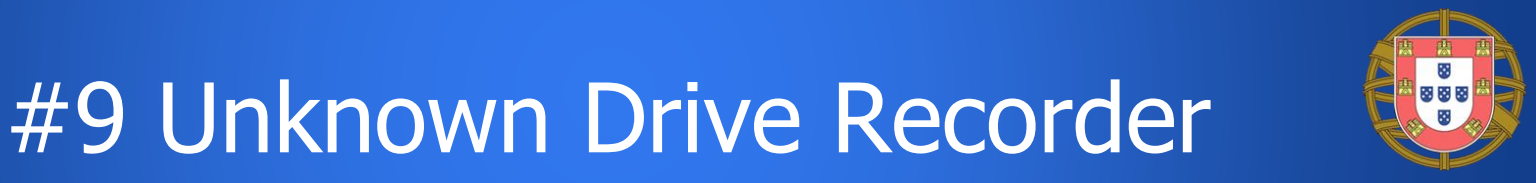

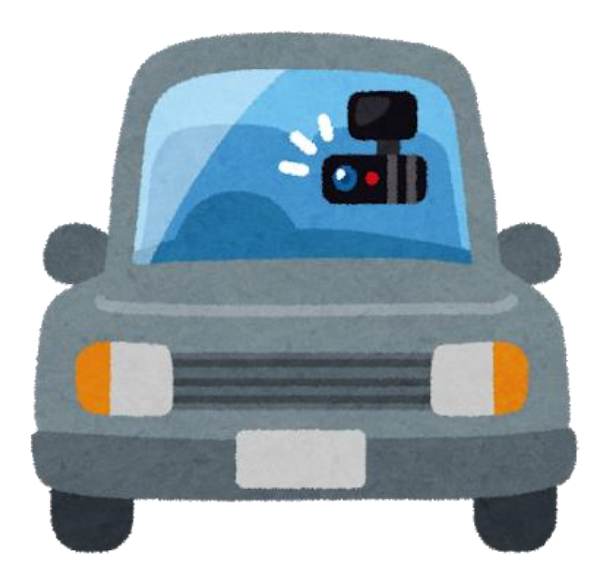

- Many Drive recorders are made in China or Taiwan.
- They use WiFi to connect smartphone App to check the camera recordings.
- Let's dissect with Wireshark
- Recorder IP :192.168.1.1

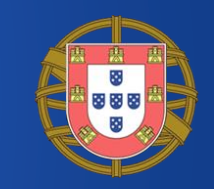

### Trace file information

- Unknown drive recorder 192.168.1.1
- Smartphone of viewer app 192.168.1.101
- Open Smartphone App to check the video, then I collect packets using AirPcap and Wireshark

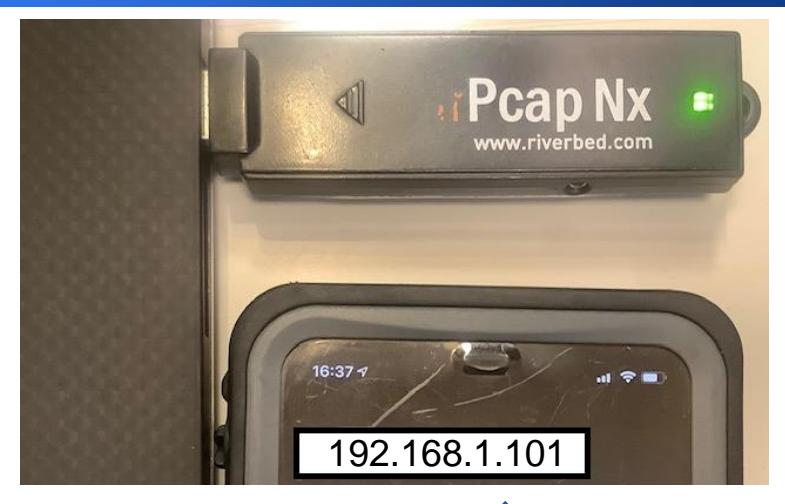

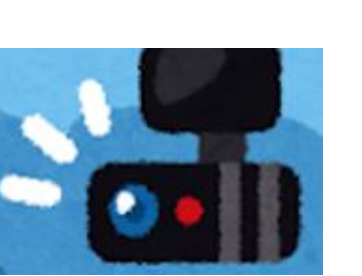

192.168.1.1

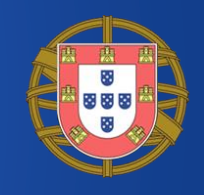

#### unknowndriverecorder.pcap

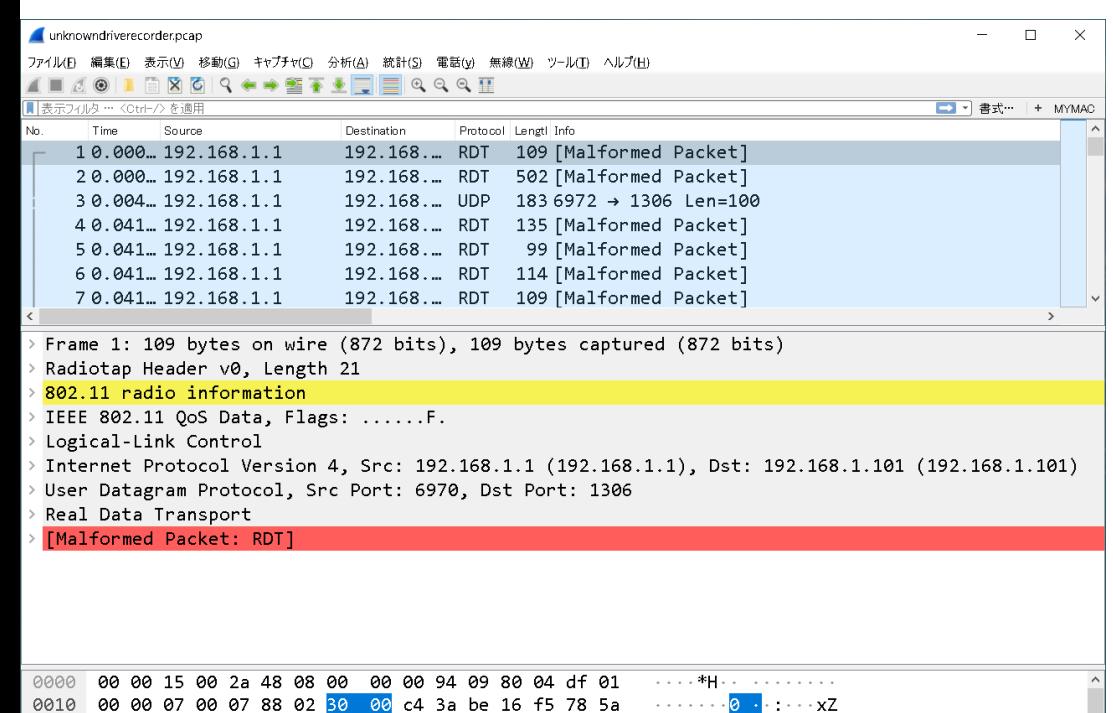

 $-C \cdot 7Z \cdot C \cdot Z$ 

- 6 - *ള@* - @

パケット数: 6679 · 表示: 6679 (100.0%)

12 43 c6 9e 5a 5a 12 43 c6 9e 5a a0 11 00 00 aa

O Z unknowndrive recorder.pcap

00 00 08 00 45 00 00 36 09 67 40 00 40

• The trace file contains traffic between unknown drive recorder and smartphone app in Wi-Fi Channel 9, MCS 7, IEEE802.11n (20MHz)

#sf19eu • Palacio Estoril Hotel, Estoril, Portugal • Nov 4 - 8

プロファイル: Default

# What including tons of small packets

- Open trace file unknowndriverecorder.pcapng
- We can see many small packets
- Sometimes we need to decrypt WPA2 or TLS.
- Open small chunk with binary editor, it is lucky if the chunk is one of graphic file format, we can use the same way of surveillance camera, but No…
- Port number is usually changed from original.
- In this case, we think about RTP streams Statistics > Conversation to check UDP stream

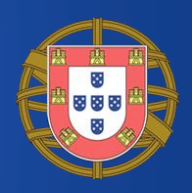

- A multimedia traffic is sent by a few streams.
- Audio and video streams are divided by two in usual.
- Wireshark finds streams below, 192.168.1.1:6970(RDT)→192.168.1.101:1306 192.168.1.1:6971(RTCP)→192.168.1.101:1307  $192.168.1.1:6972$  (DATA)  $\rightarrow$ 192.168.1.101:1306 192.168.1.1:6973(RTCP)→192.168.1.101:1307
- Note: port numbers are usually changed its time to determine what protocol they truly use

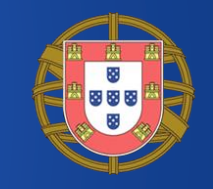

### Think about the role of Port

Wireshark Conversations unknowndriverecorder.pcap

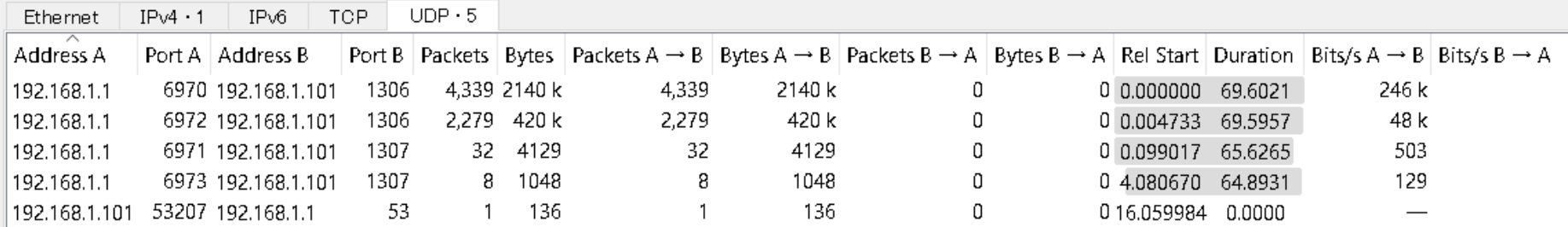

- Which stream is sending audio / video ? Statistics > Conversation > UDP to look for UDP socket.
- Port 6970 is used for video and 6972 is for audio because the bytes of UDP6970 are bigger.
- Port 6971,6973 may be used for control streams

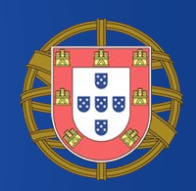

#### • UDP 6970 is well known port of RDT ( Real Data Transport ), but packets are broken. Ex. Packet #28

- > User Datagram Protocol, Src Port: 6970, Dst Port: 1306
- v Real Data Transport
	- $\times$  RDT packet (Data)
		- > Length-included=1, need-reliable=0, stream-id=0, is-reliable=0 Sequence number: 24667
			- Packet length: 14199
- $\vee$  [Malformed Packet: RDT]

v [Expert Info (Error/Malformed): Malformed Packet (Exception occurred)] [Malformed Packet (Exception occurred)] [Severity level: Error] [Group: Malformed]

#### • Well known port is not always correct.

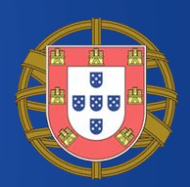

• UDP stream from port 6972 is not decoded as Audio protocol, Wireshark says just Data.

> > User Datagram Protocol, Src Port: 6972, Dst Port: 1306 v Data (103 bytes)

80e173bcf867eedb418fedcf001002b82117949a388ca612... [Length: 103]

• Its time to assume protocol for decoding. The cheap drive recorder tends to use general protocols, like RTP ( Real-time Transport Protocol )

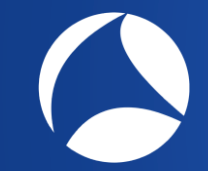

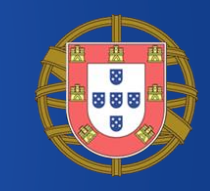

### Analyze > Decode As…

• Use "Analyze > Decode As..." to change UDP 6970 and 6972 as RTP ( Real-time transport protocol ) • Port 6971 and 6973 is used for RTCP ( Real-time Transport Control Protocol ) as default

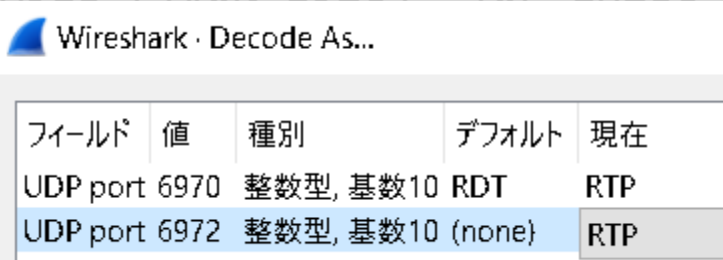

- > User Datagram Protocol, Src Port: 6971, Dst Port: 1307 Real-time Transport Control Protocol (Sender Report)
- > Real-time Transport Control Protocol (Source description)
- > User Datagram Protocol, Src Port: 6973, Dst Port: 1307
- > Real-time Transport Control Protocol (Sender Report)
- > Real-time Transport Control Protocol (Source description)

Code as Dynamic RTP Type 96/97

#### • This time we succeed to decode udp streams as RTP (DynamicRTP-Type-96/97)

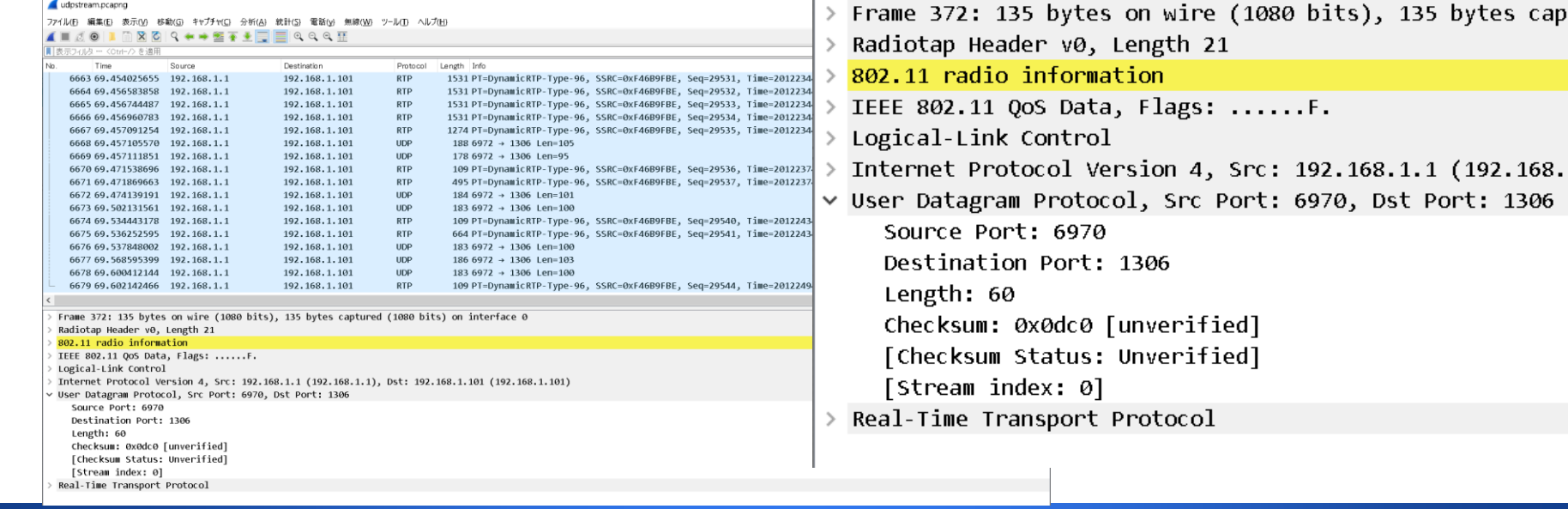

#sf19eu • Palacio Estoril Hotel, Estoril, Portugal • Nov 4 - 8

1306

### Recognized as RTPType-96/97

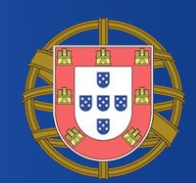

• RTP Type-96 means dynamic assignment RFC3551 [by IANA https://www.iana.org/assignments/rtp](https://www.iana.org/assignments/rtp-parameters/rtp-parameters.xhtml)parameters/rtp-parameters.xhtml

RTP Payload Types (PT) for standard audio and video encodings - Closed

**Registration Procedure(s)** 96-127 dynamic -2 Registry closed; see [RFC3551], Section 3 Reference [RFC3551]

Unfortunately there are few information to determine the codec.

## SSRC (Synchronization source)

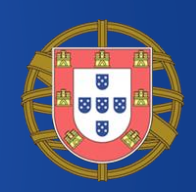

#### Use "Telephony>RTP streams" to check SSRC

Mireshark · RTPストリーム · unknowndriverecorder.pcap

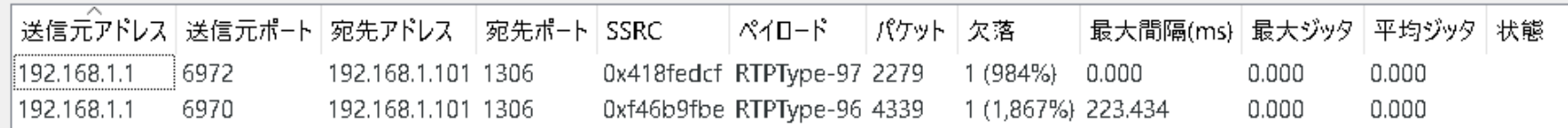

SSRC means 32 bit id of RTP source and the receiver for playing.

- Select video stream (UDP 6970 SSRC 0x1f46b9fbe) and click analyze button.
- We can check payload type, number of packets, lost, max delta, max jitter, average jitter and so on.

#### RTP Stream Analysis

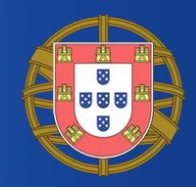

■ Wireshark RTPストリーム分析 unknowndriverecorder.pcap

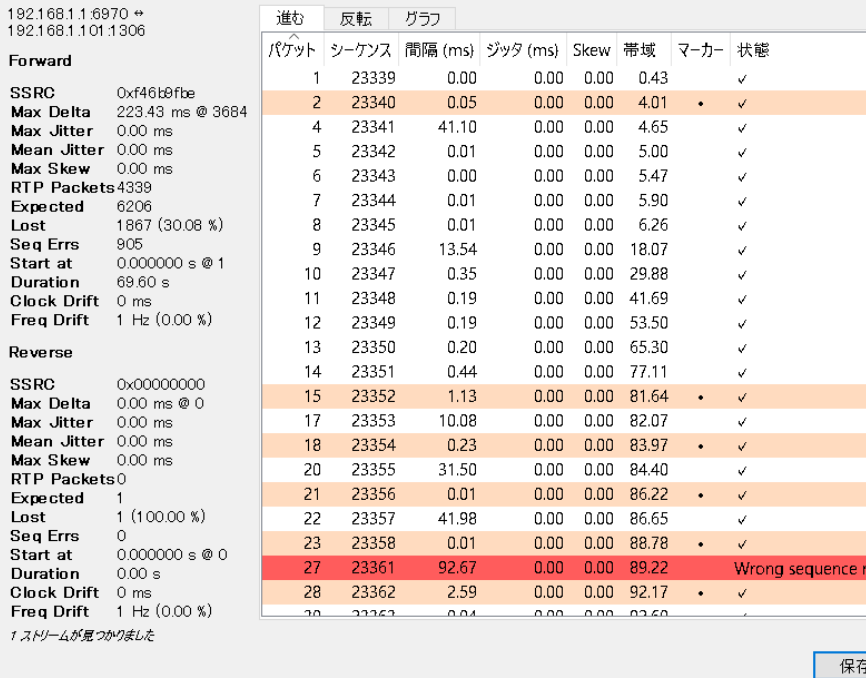

We can check Skew value, error and so on. If the codec is the common such as G.711, we just press "Play Stream" button to play audio, or "Save" as au file format, but in this case, we don't know the codec

# Export streams as RTPDump format

- Go back to RTP Stream, select video stream (UDP6970) then press "Export…" to export in RTPDump format.
- Note: Exporting rtpdump may fail in Windows10 with the newest Wireshark3.x (2.x works well)

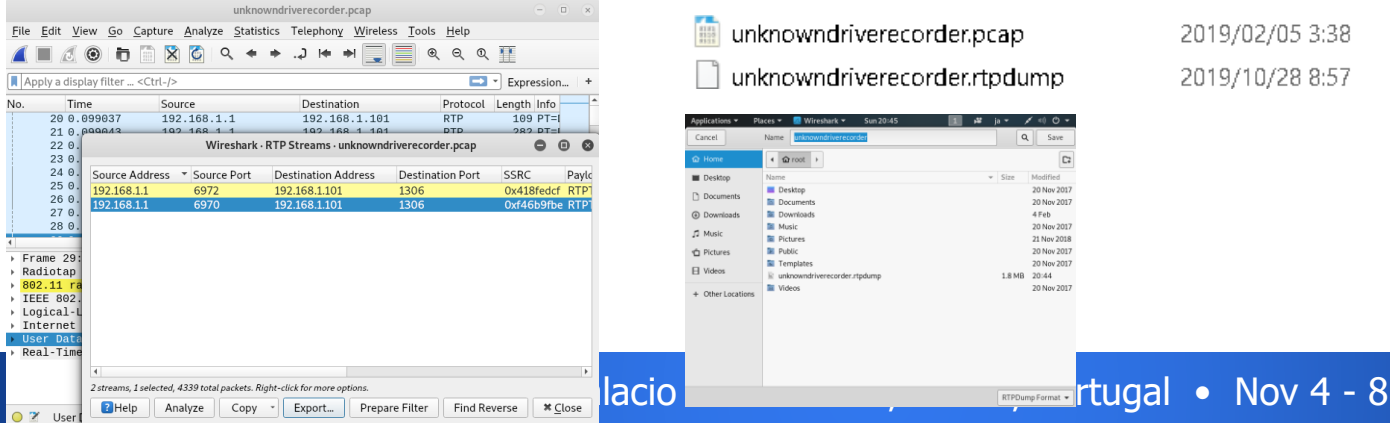

unknowndriverecorder.pcap unknowndriverecorder.rtpdump

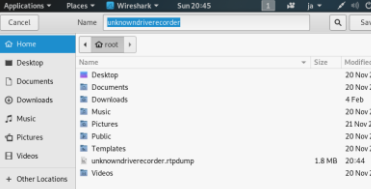

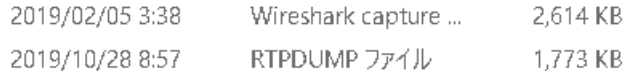

# RTP Tools (http://www.cs.columbia.edu/irt/software/rtptools/)

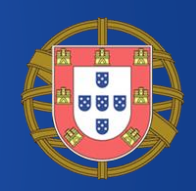

- RTPDump is one of RTP Tools for processing RTP data by Columbia university (http://www.cs.columbia.edu/irt/software/rtptools/)
- rtpdump parses and prints RTP packets and generating output files suitable for rtpplay and rtpsend.
- rtpplay plays back RTP sessions by rtpdump
- rtpsend generates RTP packets by rtpdump or text.
- rtptrans translates between VAT and RTP format

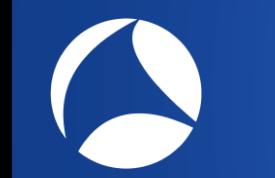

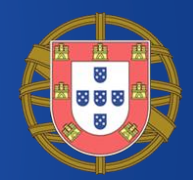

- Download RTP Tools windows rtptools-1.18 binary <http://www.cs.columbia.edu/irt/software/rtptools/>
- rtpplay [-T] [-v] [-f file] [-p profile] [-s sourceport] [-b begin] [-e end] destination/port[/ttl] rtpplay -T -f unknowndriverecorder.rtpdump 127.0.0.1/6970

rtpplay -T -f ../unknowndriverecorder.rtpdump 127.0.0.1/6970

• We can send the RTP video streams from trace file. • Then we need to determine which codec RTP use

Check RTP stream sending

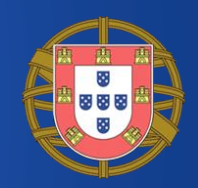

- Send the RTP Stream using rtpplay rtpplay -T -f unknowndriverecorder.rtpdump 127.0.0.1/6970
- Set capture filter as "udp port 6970", start capturing at loopback interface. • Look the trace file
- to check video RTP stream is sent.

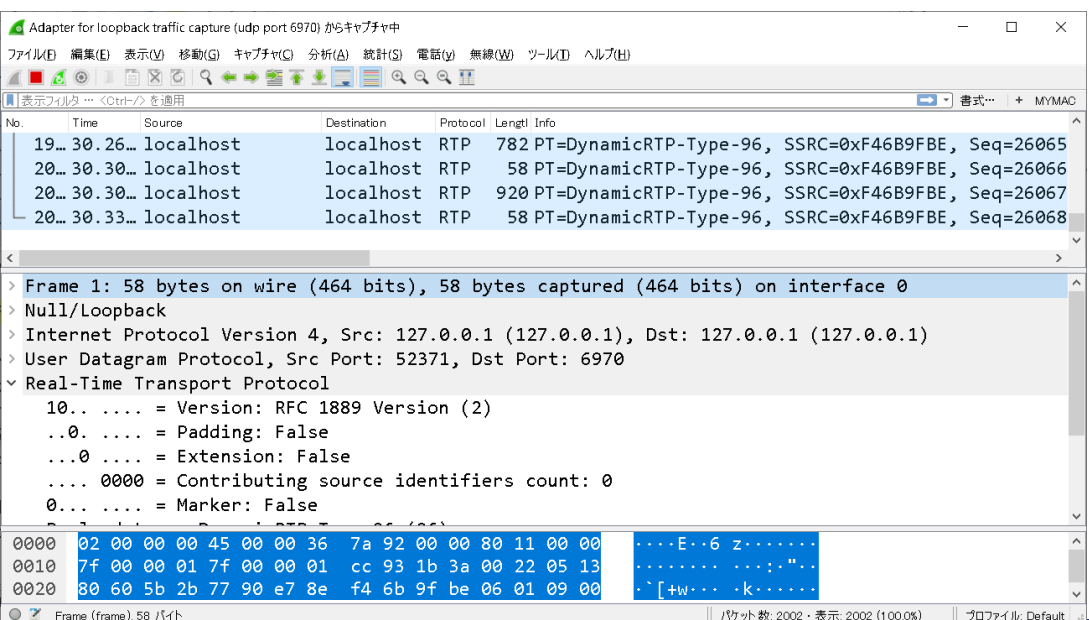

#### Assume codec

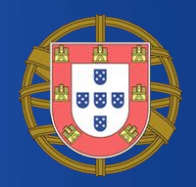

- We need to determine codec, so we try most common and BSD license codec, VP8 by Google.
- A RTP video distribution needs the SDP file (Session Description Protocol ) including codec information
- Smartphone app knows the codec, but we don't. so let's start assume codec manually. Then we create a SDP file including assumed codec.
- If there are rtsp (Real Time Streaming Protocol RFC 2326) packets, we can use this.

# Create a sample SDP file (RFC4566)

 $v=0$ c=IN IP4 127.0.0.1 m=video 6970 RTP/AVP 96 a=rtpmap:96 VP8/90000

v: Version c: Connection Data m: Media Descriptions a: Attributes

- There are example SDP description in RFC4566 <https://tools.ietf.org/html/rfc4566>
- Create text file, input these information as vp8.sdp

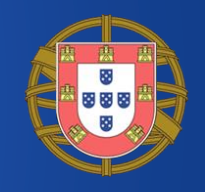

- ffmpeg can listen streams and create movie too.
- Read settings from unknowndriverecorder.sdp, capture RTP stream, then create mkv file. (mkv is intermediate file of the video)
- ffmpeg -v warning -protocol\_whitelist file,udp,rtp -f sdp -i vp8.sdp -copyts -c copy -y ../unknowndriverecorder.mkv

-v loglevel -protocol\_whitelist allowed protocols

-f format -i input file -copyts Do not process input timestamps -c copy copy codec -y overwrite output files

# Using ffmpeg to record RTP stream

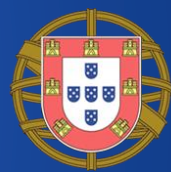

#### ffmpeg -v warning -protocol\_whitelist file,udp,rtp -f sdp -i vp8.sdp –copyts –c copy –y ../unknowndriverecorder.mkv

|C:\Users\megumi\Desktop\ffmpeg>ffmpeg -v warning -protocol whitelist file.udp.rtp -f sdp -i vp8.sdp -c opyts -c copy -y unknowndriverecorder mkv [udp @ 00000256596ca680] '**circular\_buffer\_size' option was set but it is not supported on this build (** pthread support is required) [udp @ 00000256596da980] 'circular\_buffer\_size' option was set but it is not supported on this build ( pthread support is required)

# Streaming and recording video

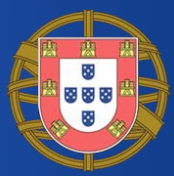

• We can simulate unknown drive recorder and smartphone app by sending / receiving packets. • Start recording and then streaming video

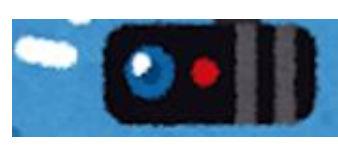

Streaming RTP video from trace file using rtpplay rtpplay -T -f unknowndriverecorder.rtpdump 127.0.0.1/6970

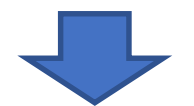

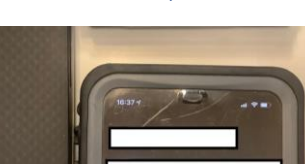

Recording RTP video from streaming ffmpeg -v warning -protocol\_whitelist file,udp,rtp -f sdp -i unknowndriverecorder.sdp –copyts –c copy –y ../unknowndriverecorder. mkv

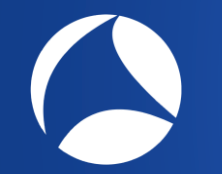

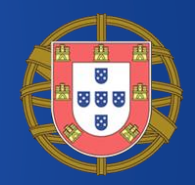

• There are mismatch of codec if ffmpeg outputs errors, so try another. [sdp @ 000002687e5ea380] Could not find codec parameters for stream 0 (Video: vp8, yuv420p): unspecified size Consider increasing the value for the 'analyzeduration' and 'probesize'

options

Output file #0 does not contain any stream

rtpplay  $-T$  -f unknowndriverecorder rtpdump 127.0.0.1/6970

[sdp @ 000002687e5ea380] Could not find codec parameters for stream 0 (Video: vp8, yuv420p): unspecif size Consider increasing the value for the 'analyzeduration' and 'probesize' options Jutput file #0 does not contain any stream

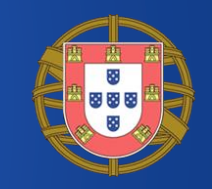

#### Change codec as H.264

 $v=0$ c=IN IP4 127.0.0.1 m=video 6970 RTP/AVP 96 a=rtpmap:96 H264/90000

- create text file as h264.sdp
- H.264 aka MPEG-4 AVC is not open source but famous codec for many IOT devices.
## Use H264 encoding instead of VP8

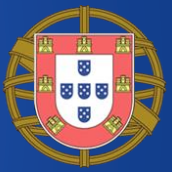

- Sending rtpplay -T -f unknowndriverecorder.rtpdump 127.0.0.1/6970 rtpplay  $-T$  -f unknowndriverecorder rtpdump 127.0.0.1/6970
- Receiving ffmpeg -v warning -protocol\_whitelist file,udp,rtp -f sdp -i h264.sdp -copyts -c copy -y ../unknowndriverecorder.mkv
- $[$ sdp @ 000001def605a340] RTP: missed 2 packets  $\bar{N}$  MULL @ 000001def6069d00] missing picture in access unit with size 18 h264. sdp: Unknown error
	- Output contains some error but we can get mkv data $|2019/10/28 \quad 11:16$ 1,760,295 unknowndriverecorder.mkv

### Finally we got the video !!

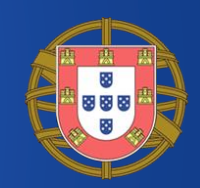

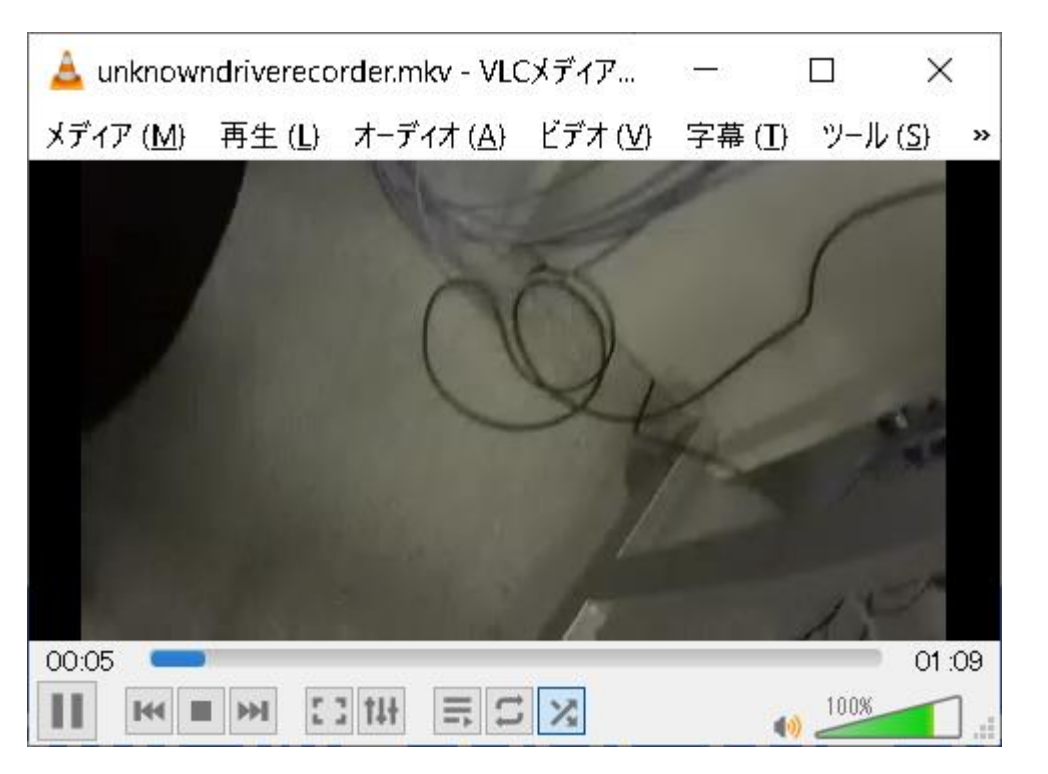

• Try again to send and receive the RTP stream, ffmpeg outputs mkv file (unknowndriverecorder.mkv) Let's play mky file using VLC Player

#sf19eu • Palacio Estoril Hotel, Estoril, Portugal • Nov 4 - 8

# Use Wireshark for multimedia

- We need to config sdp file with adequate timing and fps and other value to make a better quality video.
- And there are no audio, we need to do the same things for RTP stream in UDP6972 port

Wireshark is a nice multimedia analyzer too Wireshark is not only the most used network analyzer but also a useful audio and video capturing, decoding, processing tool, USE WIRESHARK

#sf19eu • Palacio Estoril Hotel, Estoril, Portugal • Nov 4 - 8

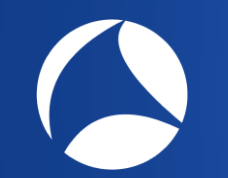

USE WIRESHARK

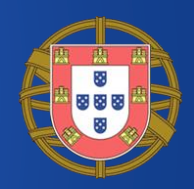

# Thank you for attending !!

Please **complete the SharkFest Europe app-based survey** 

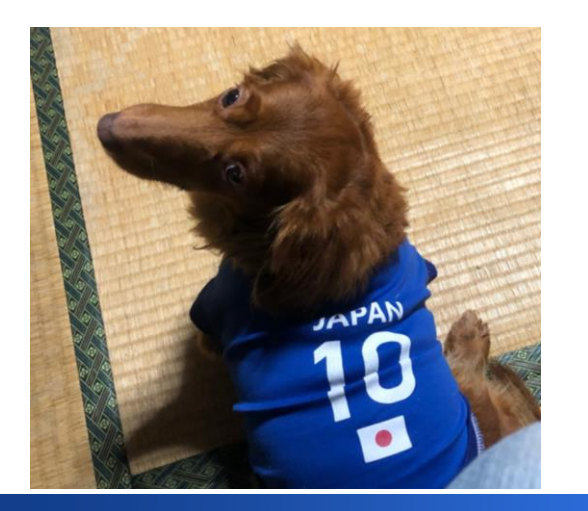

#### Supplemental file

http://www.ikeriri.ne.jp/sharkfest

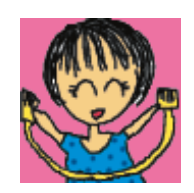

ikeriri network service http://www.ikeriri.ne.jp

#sf19eu • Palacio Estoril Hotel, Estoril, Portugal • Nov 4 - 8